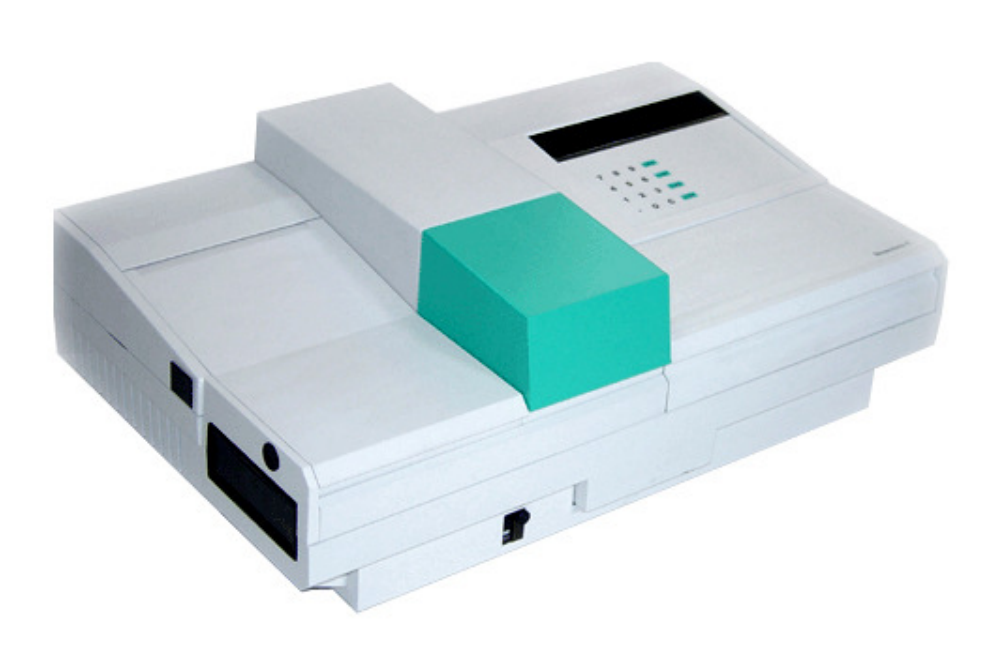

# User's Manual **Bioscreen C**

Oy Growth Curves Ab Ltd

Version 2.1.5 2009

### **Table of Contents**

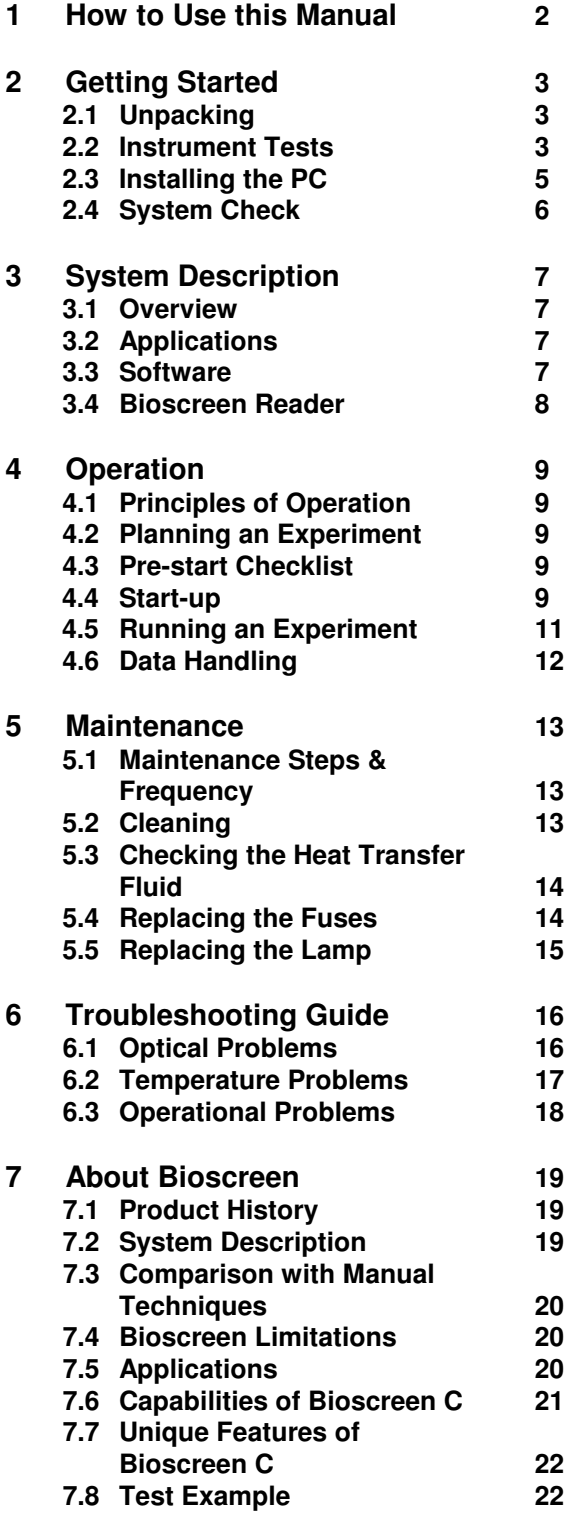

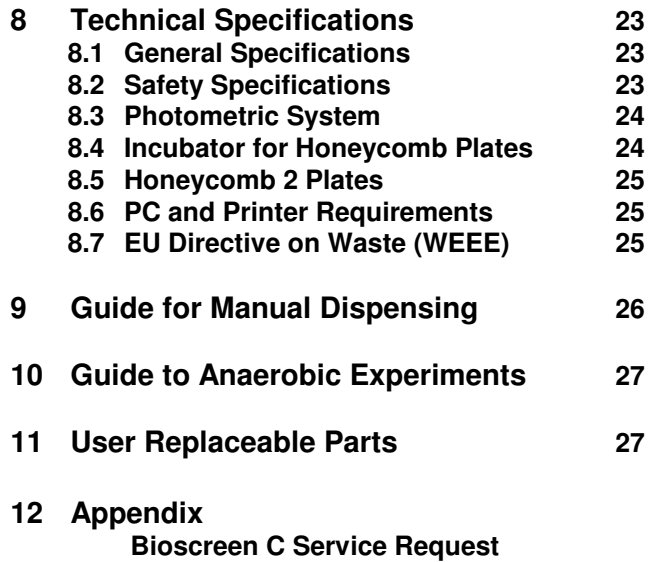

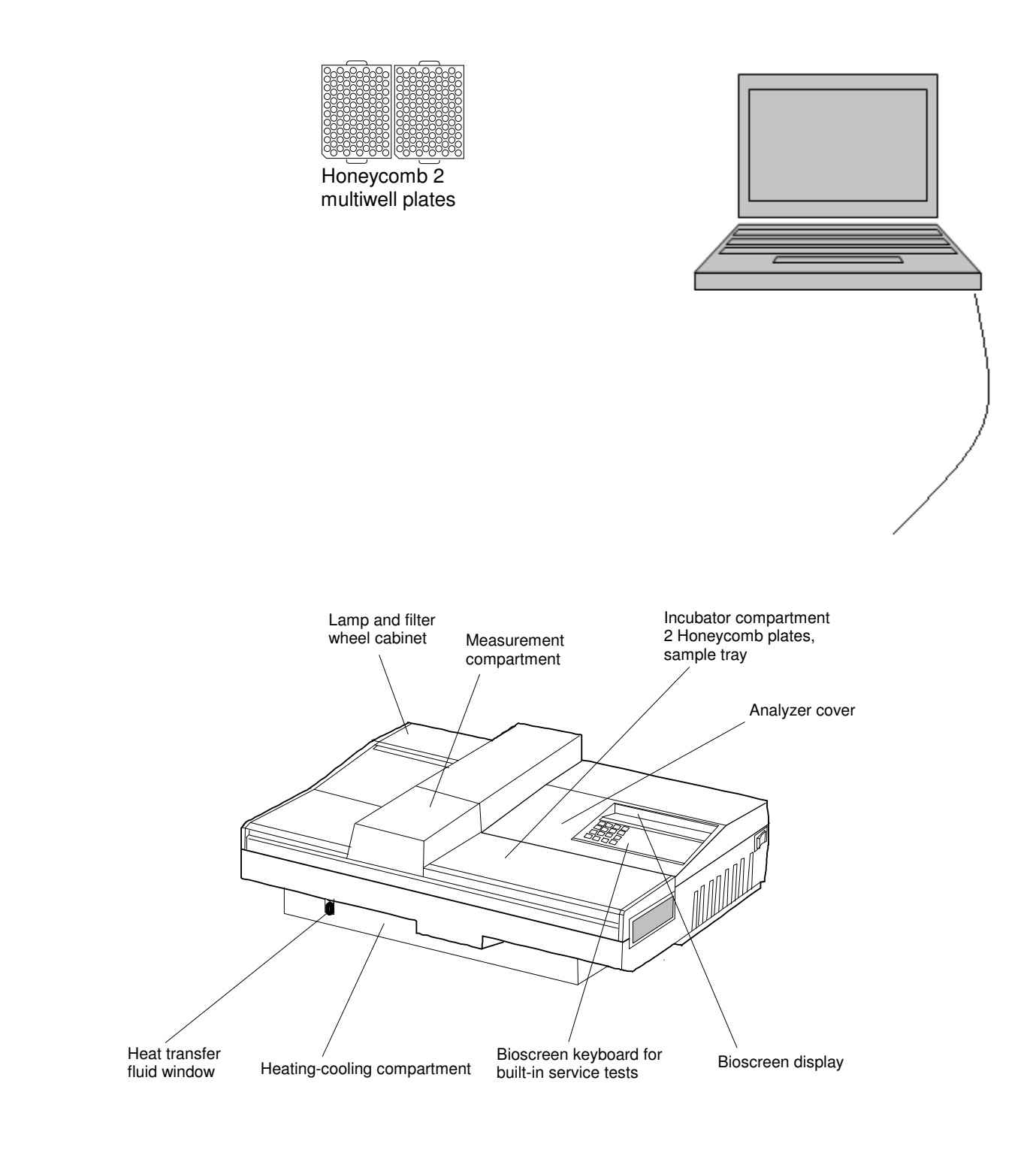

\_\_\_\_\_\_\_\_\_\_\_\_\_\_\_\_\_\_\_\_\_\_\_\_\_\_\_\_\_\_\_\_\_\_\_\_\_\_\_\_\_\_\_\_\_\_\_\_\_\_\_\_\_\_\_\_\_\_\_\_\_\_\_\_\_\_\_\_\_\_\_\_\_\_\_\_\_\_\_\_\_\_\_\_\_\_\_\_\_\_\_\_\_\_\_\_\_\_\_\_\_\_\_\_\_\_\_\_

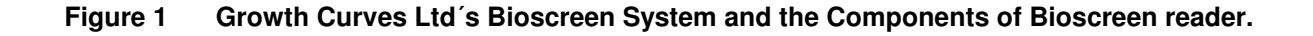

\_\_\_\_\_\_\_\_\_\_\_\_\_\_\_\_\_\_\_\_\_\_\_\_\_\_\_\_\_\_\_\_\_\_\_\_\_\_\_\_\_\_\_\_\_\_\_\_\_\_\_\_\_\_\_\_\_\_\_\_\_\_\_\_\_\_\_\_\_\_\_\_\_\_\_\_\_\_\_\_\_\_\_\_\_\_\_\_\_\_\_\_\_\_\_\_\_\_\_\_\_\_\_\_\_\_\_\_ 1

### **1. HOW TO USE THIS MANUAL**

Start by looking at the pictures in this first section. Figure 1 illustrates a schematic layout of your Bioscreen C system and the modules of the instrument. The growth results that you will get with EZExperiment software are shown in Figure 2 as an MS Excel format.

\_\_\_\_\_\_\_\_\_\_\_\_\_\_\_\_\_\_\_\_\_\_\_\_\_\_\_\_\_\_\_\_\_\_\_\_\_\_\_\_\_\_\_\_\_\_\_\_\_\_\_\_\_\_\_\_\_\_\_\_\_\_\_\_\_\_\_\_\_\_\_\_\_\_\_\_\_\_\_\_\_\_\_\_\_\_\_\_\_\_\_\_\_\_\_\_\_\_\_\_\_\_\_\_\_\_\_\_

Section 2 will walk you through how to unpack your Bioscreen, how to hook it up and what checks you need to run before starting an experiment.

Section 3 provides a description of the system: components and general applications. Section 4 describes how Bioscreen operates and gets you started running your first experiment.

Section 5 lists the maintenance steps required, when and how to do them. Section 6 lists some common problems encountered and how to troubleshoot them.

Section 7 tells you about Bioscreen´s history, system description and some examples of applications. Section 8 contains technical specifications and in sections 9, 10 and 11 you will find some useful information about the use of Bioscreen.

If anything is not clear or you need help, please contact your Bioscreen sales representative.

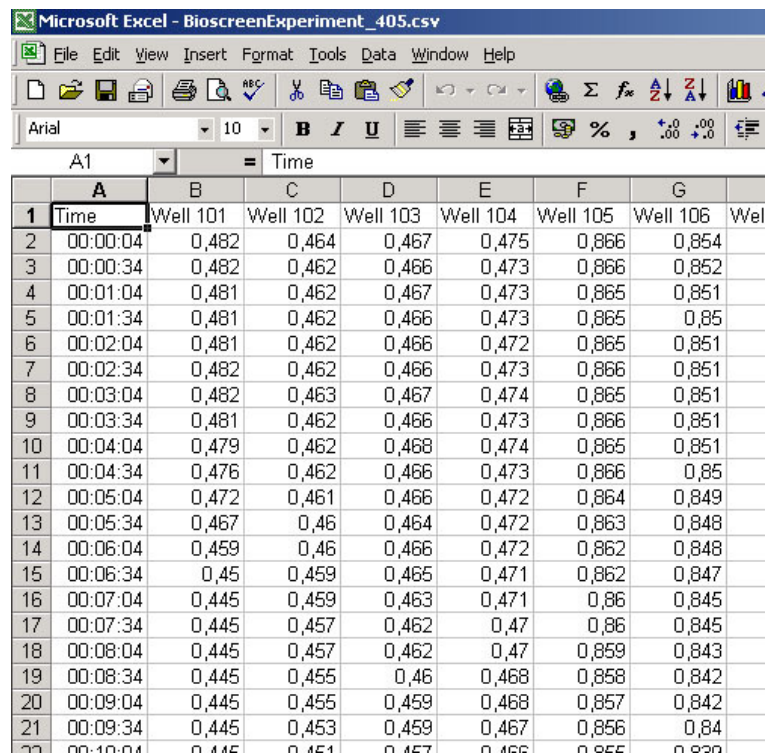

**Figure 2 Growth OD results presented in MS Excel.** 

# **2. GETTING STARTED**

# **2.1 Unpacking**

These are the elements you will find in your Bioscreen shipping carton:

### **2.1.1 Supplement pack:**

- Black plastic case containing the filter wheel
- Dust cover for Bioscreen
- Power cord for the instrument
- 2 spare fuses in a small carton

### **2.1.2 Bioscreen folder:**

- Bioscreen User's Manual
- Bioscreen Software alternatives
	- -EZExperiment software CD -Instructions how to download Norden Lab Professional, Norden Lab Network or Norden Lab Web – Bioscreen C software editions from the Internet

\_\_\_\_\_\_\_\_\_\_\_\_\_\_\_\_\_\_\_\_\_\_\_\_\_\_\_\_\_\_\_\_\_\_\_\_\_\_\_\_\_\_\_\_\_\_\_\_\_\_\_\_\_\_\_\_\_\_\_\_\_\_\_\_\_\_\_\_\_\_\_\_\_\_\_\_\_\_\_\_\_\_\_\_\_\_\_\_\_\_\_\_\_\_\_\_\_\_\_\_\_\_\_\_\_\_\_\_

• Packing list, Discrepancy Report, Quick Start Instructions, Warranty Statement, Warranty Registration Form and other Bioscreen documentation

### **2.1.3 Protective packaging for the instrument**

- Lift the Bioscreen instrument with protective foam corners out of the carton.
- Remove foam corners and save with other packaging. **The box may be useful for future transportation / service etc.**
- Remove protective poly film cover from the instrument.

### **2.1.4 Accessory pack (below the instrument)**

- Connector cable (instrument to PC) & USB cable
- Spare halogen lamp
- Tool packet
- A bottle of heat transfer fluid
- 4 Honeycomb plates
- Spare locking piece
- Spare ground piece

# **2.2 Instrument Tests**

### **2.2.1 Inserting the filter wheel**

Remove the filter wheel from the black box, open the left rear lid over the lamp and very carefully insert the filter wheel into the slot parallel to the instrument in the optical module with the gears facing backwards and the numbers facing forward of the instrument. Please see Figure 3 on the next page.

The magnets will draw the wheel into the correct position. Close the rear lid. The magnets in the filter wheel prevent the wheel from being placed incorrectly. Do not force the wheel incorrectly in place – try to turn it the other way around instead.

Caution: Avoid touching the filter lenses. Fingerprints on the lenses diminish the amount of light passing through to the detector.

Caution: Do not touch or remove the filter wheel while running the instrument.

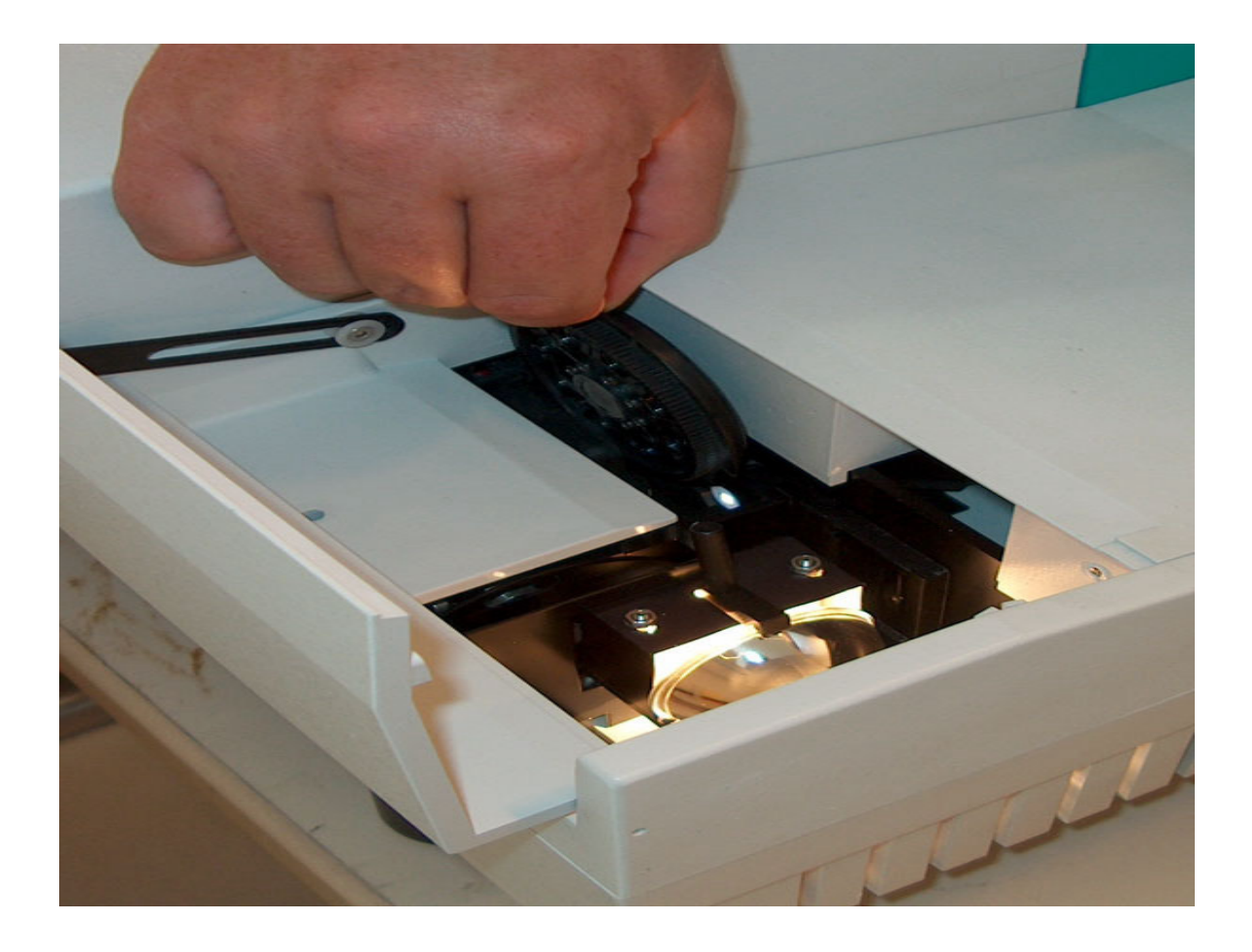

\_\_\_\_\_\_\_\_\_\_\_\_\_\_\_\_\_\_\_\_\_\_\_\_\_\_\_\_\_\_\_\_\_\_\_\_\_\_\_\_\_\_\_\_\_\_\_\_\_\_\_\_\_\_\_\_\_\_\_\_\_\_\_\_\_\_\_\_\_\_\_\_\_\_\_\_\_\_\_\_\_\_\_\_\_\_\_\_\_\_\_\_\_\_\_\_\_\_\_\_\_\_\_\_\_\_\_\_

#### **Figure 3 Placing the filter wheel.**

Connect the power cord to the back of the Bioscreen instrument. Plug it in.

Caution: Before turning the Bioscreen on ALWAYS remember to check that the **incubator cover** is in its right position. Improper placing of the cover can cause serious damage to the instrument which is NOT covered by warranty! Always close the lid before starting an experiment, as placing fingers etc. inside a running instrument can cause serous physical injury. Please see chapter 4.4 (Start up) for more information.

Also remember to check that the green cover of the measurement compartment is properly in place.

Turn on the instrument (the switch is on right side towards the back).

#### **2.2.2 Running the instrument test:**

- When the instrument is ready to start, 0.0 is shown on the LED display.
- Press MODE on keypad, display will read tESt.
- Press 21, then press ENTER on keypad and the pump will start etc.
- Allow the instrument to run for at least 5 minutes.
- If there is a problem, the test sequence will automatically terminate.
- If the instrument is OK, it will keep displaying readings and continue to run.
- To stop the instrument, press the RESET key, then switch the instrument off.

### **2.2.3 Running the heat transfer fluid test**

The heat transfer fluid level is checked at the window of the incubator at the front of the instrument. With the Bioscreen turned ON, the green lamp in the tank window lets you see the level of the heat transfer liquid. The fluid level should be above the minimum level marked at  $\rightarrow$ . The heat transfer fluid tank is full when you receive your Bioscreen, but remember to check the fluid level on a regular basis!

\_\_\_\_\_\_\_\_\_\_\_\_\_\_\_\_\_\_\_\_\_\_\_\_\_\_\_\_\_\_\_\_\_\_\_\_\_\_\_\_\_\_\_\_\_\_\_\_\_\_\_\_\_\_\_\_\_\_\_\_\_\_\_\_\_\_\_\_\_\_\_\_\_\_\_\_\_\_\_\_\_\_\_\_\_\_\_\_\_\_\_\_\_\_\_\_\_\_\_\_\_\_\_\_\_\_\_\_

Caution: Don't operate Bioscreen if the fluid level is too low, it can seriously damage the instrument.

The heat transfer fluid is in a bottle inside the accessory pack included with your system. To add more fluid, do the following:

- Switch the Bioscreen ON.
- Unscrew the plug on the upper part of the heat transfer fluid window.
- Press ENTER 21 ENTER on your Bioscreen instrument keypad. The heat transfer liquid pump starts a continuous circulation of the heat transfer fluid.
- With a pipette, take up a few milliliters of heat transfer fluid and dispense it through the hole from which you removed the plug. Keep dispensing until the level in the fluid window is well above the minimum.
- Screw back the plug. Press STOP on the keypad.
- Note: When the pump is on, some fluid can leak out of the hole. Please wipe it up.

Caution: The heat transfer fluid contains ethylene glycol, which is harmful if swallowed. Keep the bottle clearly labeled and wash your hands after the use of the liquid.

#### **2.2.4 Running a temperature check**

After checking the fluid level, switch the Bioscreen ON. Wait until "00" appears on the LED display. Press ENTER – 22 – ENTER –18 – ENTER on the keypad.

Note: This instructs the instrument to operate at 18  $^{\circ}$ C. Feel free to select another temperature, but the instrument can only operate within 6 degrees below ambient. If lower operating temperatures are required, the instrument must be run in a cold room.

A loud noise caused by the start of heat transfer liquid circulation will be heard for a few seconds. It takes approximately 30 minutes to reach the programmed temperature. Please also note that all temperature settings are done through a computer and not on the keypad in the future real experiments.

# **2.3 Installing the PC**

#### **2.3.1 Connecting to PC**

Connect the cable between the Bioscreen and your computer's COM port. Alternatively you can use the attached USB to RS-232 cable, if your PC isn't equipped with a COM port. Just remember to install the driver and read through the users's guide from the attached CD.

Place the EZExperiment software CD into the computer and install the software. Follow the steps indicated on the PC screen to complete the installation. At the end of the installation, a microscope icon will appear on your menu screen. Click on this icon to start the EZExperiment software.

There are also commercial softwares available that are more diverse than the EZExperiment software. Please visit at www.nordenlogic.com/download\_bioscreen.html and familiarize yourself with the alternatives.

#### **2.3.2 Setting the clock**

EZExperiment is designed to run on a 24-hour clock. Since most U.S. Windows programs are set up with a 12-hour clock and AM/PM settings, the clock in your PC may have to be adjusted to run the EZExperiment.

To change your clock settings on your computer to 24 hour time, open the "Control Panel" in your start menu. Double-click on "Regional and Language Options". Click the "Customize" button next to the language dropdown menu. In the "Customize Regional Options" window, click on the "Time" tab. Change the Time Format to read HH:mm:ss instead of hh:mm:ss (Capital H implies a 24 hour clock).

Delete "AM" and "PM" from the drop-down menus for "AM setting" and "PM settings". Click "OK" to exit the "Customize Regional Options" window and then click "Apply" in the "Regional and Language Options" window. Double check the clock in the lower right hand corner of your desktop. It should now be changed to a 24-hour clock.

\_\_\_\_\_\_\_\_\_\_\_\_\_\_\_\_\_\_\_\_\_\_\_\_\_\_\_\_\_\_\_\_\_\_\_\_\_\_\_\_\_\_\_\_\_\_\_\_\_\_\_\_\_\_\_\_\_\_\_\_\_\_\_\_\_\_\_\_\_\_\_\_\_\_\_\_\_\_\_\_\_\_\_\_\_\_\_\_\_\_\_\_\_\_\_\_\_\_\_\_\_\_\_\_\_\_\_\_

# **2.4 System Check**

### **2.4.1 Inserting a Honeycomb plate**

Open the right front lid of the instrument; examine the black incubator tray cover. Press the spring catch towards you (where you see the markings  $\rightarrow$  OPEN). Lift the incubator tray cover by pushing it back and up.

Remove the Honeycomb plate from the plastic pouch and place it to the incubator tray. Plate number one is to be placed to the left and plate number two to the right side. Make sure that the cut-off corner of the plate is in the left front of the tray. Carefully replace the incubator tray cover, making sure that the bottom hinges fit through the slots in the back of the cover and close the lock on the front side.

#### CAUTION: Make sure that the incubator tray cover is firmly seated in place. Otherwise, serious damage can occur and the lenses in the instrument can be destroyed. First place the cover on the hinges in the back where the white arrows point, then gently push down and lock the front part marked with a white arrow and the text OPEN. Always double check this before turning the instrument on! See Figure 4 (and Figure 7 for the position of the lenses).

### **2.4.2 Setting the system check program**

Click on the EZExperiment icon to open the program. A window with settings will appear. Enter the number of samples (2), duration of the run (2 min.) and the interval (20 sec.). Press START and another screen will come up. Select the folder where you want the data to be stored (preferable a local one, not on the server) and then press ENTER. Please remember to always read the separate software instructions!

Note: If you get an error message: "Bioscreen not found", try another COM-port setting from the settingsmenu. Or try using the USB – RS232 cable instead. Remember to install the drivers!

#### **2.4.3 Examining the results**

EZExperiment will signal the instrument to start running. The software will collect the data. When 2 minutes is up, there will be seven OD readings with measurement times. These will automatically be exported to an MS Excel file and be displayed there. You may choose a line graph from MS Excel to chart the results. All values should be the same within +/- 0.003 OD readings.

Note: Readings may vary if the measurement is done immediately after the instrument has been turned on. A minimum of 30 minutes prewarming (with the instrument turned on) is recommended before starting the measurements.

# **3. SYSTEM DESCRIPTION**

## **3.1 Overview**

The Bioscreen C Reader System is a fully automated instrument developed to perform a wide range of microbiology experiments. The system consists of:

\_\_\_\_\_\_\_\_\_\_\_\_\_\_\_\_\_\_\_\_\_\_\_\_\_\_\_\_\_\_\_\_\_\_\_\_\_\_\_\_\_\_\_\_\_\_\_\_\_\_\_\_\_\_\_\_\_\_\_\_\_\_\_\_\_\_\_\_\_\_\_\_\_\_\_\_\_\_\_\_\_\_\_\_\_\_\_\_\_\_\_\_\_\_\_\_\_\_\_\_\_\_\_\_\_\_\_\_

- Bioscreen C reader which includes an incubator and a measurement units
- EZExperiment software
- Norden Logic Professional software (downloaded from the Internet)
- Honeycomb plates (consumables)
- PC and a printer (supplied by a customer)

The incubation temperature can be set from 1 to 60  $^{\circ}$ C in steps of 0.1  $^{\circ}$ C. The measurement is done kinetically using the principle of vertical photometry. All functions are controlled by computer software according to the parameters entered by the user. The maximum capacity is 200 samples per run.

Honeycomb 2 plates are sterilized by gamma radiation and packed in individual bags. The instrument can handle one or two plates at a time. Each well of the plate is an individual test vessel, so 200 microbiological growth monitoring experiments can be performed in a single run.

# **3.2 Applications**

Bioscreen C monitors the growth of microorganisms by measuring turbidity of liquid growth medium in the well. These measurements are done kinetically, and recorded as optical density measurements. These values are recorded by PC.

Bioscreen C can measure growth of any organism that will cause turbidity in its growth medium. This includes bacteria, yeast, fungi, cells, phage etc.

Some applications for the system include: microbiology research, development of new antibiotics, protein expression, development of new preservatives, optimization of fermentation processes, development of waste treatment processes, bioassays, kinetic MIC, food QC, cell culturing, growth medium development, tests to study effects of pH or chemicals on microorganisms etc.

# **3.3 Software**

The EZExperiment software is simple and easy to use. The program stores all results from the experiment in a CSV file. Data may readily be opened or exported to MS Excel for graph generation and analysis.

The more complex Norden Logic Professional software has a large number of functions and can be used for 30 days free of charge. Complete installation information is available at www.nordenlogic.com/download\_bioscreen.html

# **3.4 Bioscreen Reader**

The reader includes three interrelated systems: mechanical transport, incubator and optical system (for the elements, see Figure 1). These three systems work in a coordinated way to provide automated heating/cooling, sample indexing and OD readings.

\_\_\_\_\_\_\_\_\_\_\_\_\_\_\_\_\_\_\_\_\_\_\_\_\_\_\_\_\_\_\_\_\_\_\_\_\_\_\_\_\_\_\_\_\_\_\_\_\_\_\_\_\_\_\_\_\_\_\_\_\_\_\_\_\_\_\_\_\_\_\_\_\_\_\_\_\_\_\_\_\_\_\_\_\_\_\_\_\_\_\_\_\_\_\_\_\_\_\_\_\_\_\_\_\_\_\_\_

### **3.4.1 Mechanical transport**

The incubator tray assembly holds the Honeycomb plates in the correct position. The assembly shuttles left from the plate loading section into the measurement compartment, where light is passed through each well of the plate and the detector makes the OD readings.

### **3.4.2 Incubator**

 The incubator consists of the incubator tray itself (fixed, non-removable) and the incubator tray cover (on hinges). The heating-cooling liquid circulates continuously in the incubator tray to keep the temperature stable and at a selected value.

### NOTE: Check & adjust the level of the heat transfer liquid level weekly by examining the fluid window.

### **3.4.3 Optical system**

A halogen lamp produces light which then passes through the chopper wheel. The light path is turned 90 degrees by a mirror. Light then passes through the filter wheel. The correct filter is chosen by making the appropriate entry during the experiment's set-up. (In most cases, a wide band filter is used to measure turbidity). Filtered light moves through an optical fiber to the lens assembly in the measurement compartment, below the Honeycomb plates. Light passes through the bottom of each well and results are collected by the detector. The detector is on a retractable arm which moves into the right places above the plate.

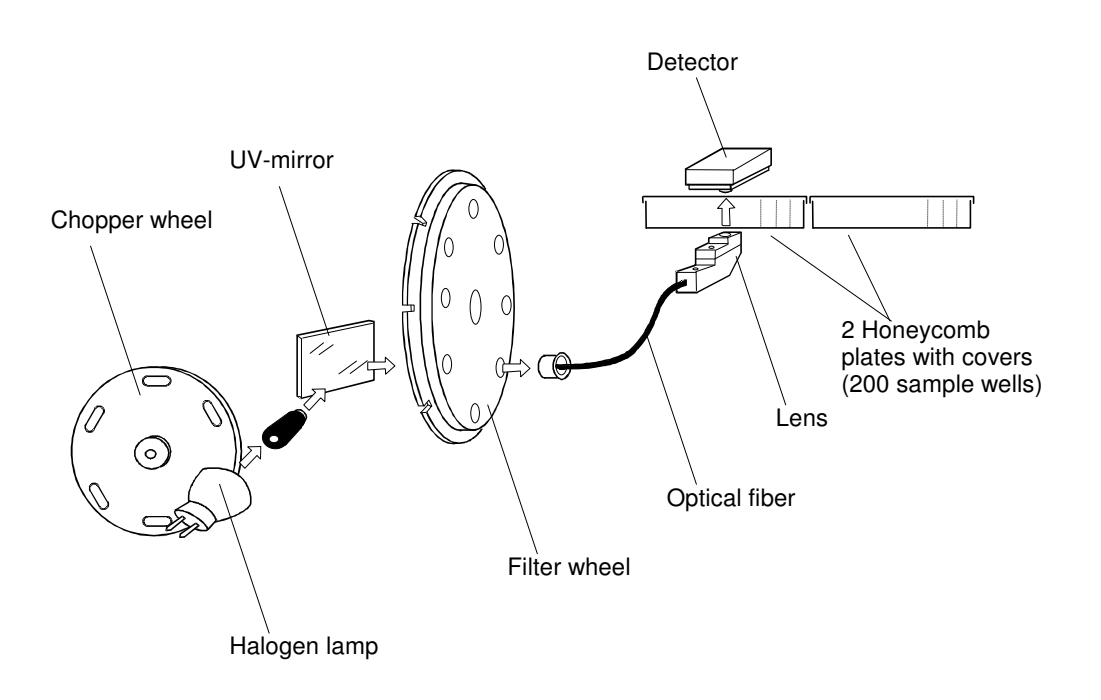

### **Figure 4 The optical system.**

# **4. OPERATION**

### **4.1 Principles of Operation**

The changes in turbidity or the formation of color in the culture medium due to the growth of microorganisms is measured kinetically with a vertical photometer. In this technique a light beam passes up through the bottom of the plate well, through the sample suspension to the detector.

\_\_\_\_\_\_\_\_\_\_\_\_\_\_\_\_\_\_\_\_\_\_\_\_\_\_\_\_\_\_\_\_\_\_\_\_\_\_\_\_\_\_\_\_\_\_\_\_\_\_\_\_\_\_\_\_\_\_\_\_\_\_\_\_\_\_\_\_\_\_\_\_\_\_\_\_\_\_\_\_\_\_\_\_\_\_\_\_\_\_\_\_\_\_\_\_\_\_\_\_\_\_\_\_\_\_\_\_

In the optical arrangement the halogen lamp emits a light beam, which is carried through the chopper and a UV-mirror to the filter wheel (Fig. 4). The interference filters of the wheel are selected with the PC software. The filtered beam enters an optical fiber, which leads the light upward to the lens of the measuring device. After passing through a Honeycomb plate well the light enters the detector.

The measuring device is moved along the Y-axis while the incubator tray with the plate is moved along the Xaxis. This enables rapid measurement of all wells in the plate.

The incubator consists of an incubator tray, a cover of the incubator tray and a temperature control system. After filling the plate with experimental materials, the top cover is placed manually on the top of the incubator tray and properly closed. During the incubation and measuring, the incubator tray cover remains in place.

The temperature control system maintains the incubation temperature set by the program. The temperature control system consists of a peltier element. Monoethylene glycol and water mixture (1:1) is used as a heat transfer liquid. The incubation temperature is continuously monitored and saved so that the user can read it if wanted.

### **4.2 Planning an Experiment**

Bioscreen C allows you to run 200 samples at a time. At elevated temperatures (thermophilic fermentation) the growth curves may appear in 2-3 hours. Bacteria (such as E. coli) will develop a growth curve in 4-18 hours at 37 °C.

In Bioscreen C the growth of a microorganism becomes visible twice as fast as in a petri dish. If a continuous shaking feature is used, the growth may become visible even 4 times faster than in a solid medium. At refrigerator temperatures, microorganisms grow slowly. A growth curve may take 1 week to develop.

It may be possible to start a Bioscreen C experiment in the evening before leaving the laboratory, and have 200 growth curves ready in the morning.

# **4.3 Pre-Start Checklist**

- Check that the filter wheel is clean.
- Check that there are no spills inside the instrument.
- Check that there is enough heat transfer liquid.
- Check that the incubating temperature is not more than 6 °C below ambient.
- Check that the cables are connected thoroughly.

### **4.4 Start-up**

- Make sure that the incubator tray cover is properly in place. CAUTION: See Fig. 5 on the next page!
- Switch ON Bioscreen C and your PC.
- Start the computer software and perform the System Check (See Section 2.4)

CAUTION: Do not store computer disks near the data processor or over the reader. There are several small magnets inside Bioscreen. Their magnetic field can destroy the contents of your disk.

\_\_\_\_\_\_\_\_\_\_\_\_\_\_\_\_\_\_\_\_\_\_\_\_\_\_\_\_\_\_\_\_\_\_\_\_\_\_\_\_\_\_\_\_\_\_\_\_\_\_\_\_\_\_\_\_\_\_\_\_\_\_\_\_\_\_\_\_\_\_\_\_\_\_\_\_\_\_\_\_\_\_\_\_\_\_\_\_\_\_\_\_\_\_\_\_\_\_\_\_\_\_\_\_\_\_\_\_

ATTENTION: Always check the correct placement of the incubator tray cover! Damage caused by improper operation is not covered by warranty!

Please be careful to place the incubator tray cover properly in its hinges. The most common cause of Bioscreen "malfunction" is careless placing of the cover. This prevents free track movement and will damage your instrument.

Always make sure that the incubator tray cover is properly placed and closed before starting an experiment. First place the cover on the hinges in the back where the white arrows point, then gently push down and lock the front part marked again with a white arrow and the text OPEN. Always double check this before turning the instrument on. Close the lid above the incubator to avoid physical injury when the instrument is operational. Make sure that every person that uses the instrument is aware of this notification!

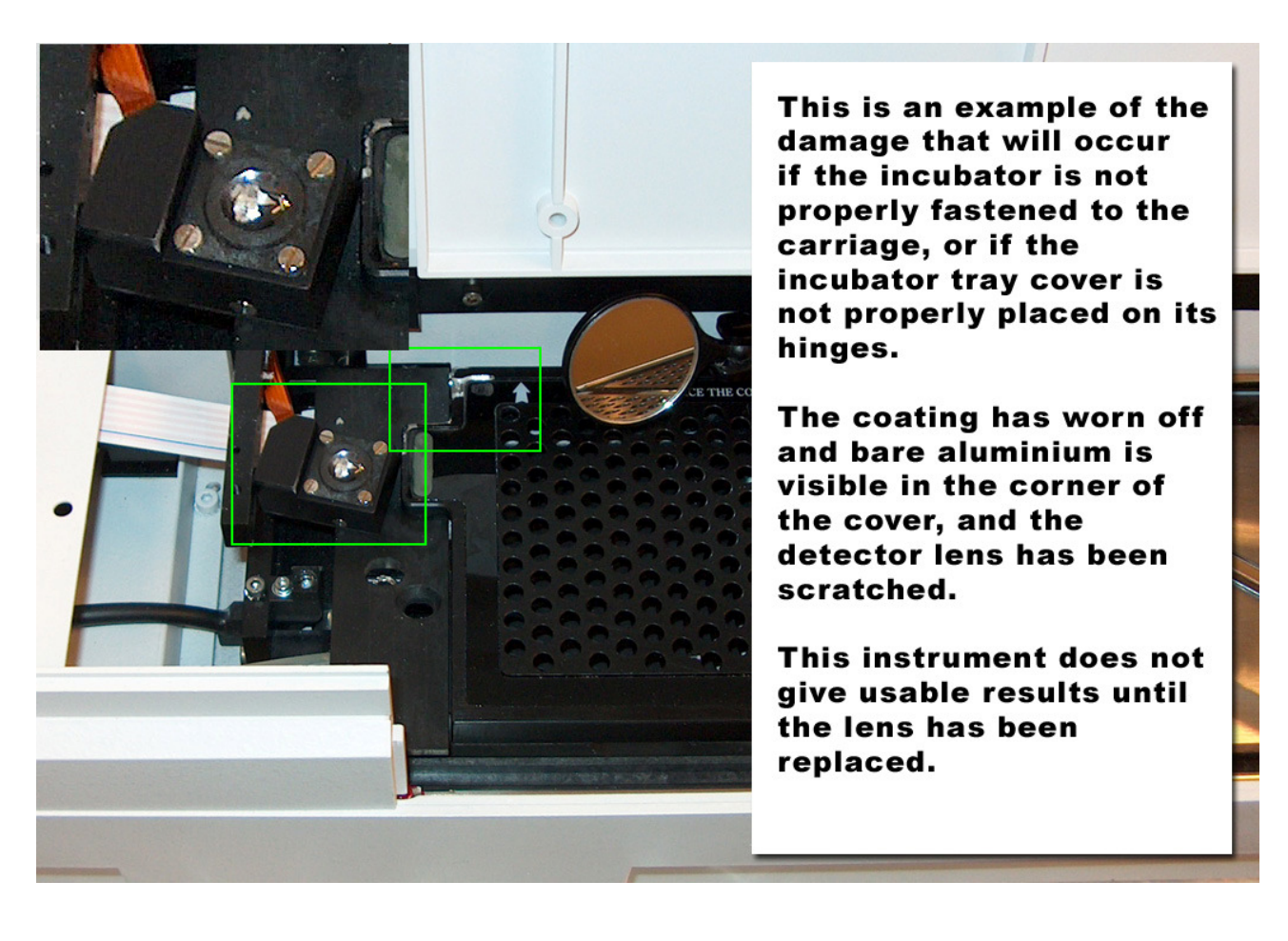

**Figure 5 Check the correct placement of the incubator tray cover.** 

# **4.5 Running an Experiment**

After dispensing media into the wells, manually insert the Honeycomb plate into the incubator tray. Be sure to place the Honeycomb plate in the correct position (i.e. marked corner in left front). Place the incubator tray cover on two hinges situated on the rear of the tray. Place the rear left and right corners carefully. Snap the front of the cover into the catch with the text OPEN.

\_\_\_\_\_\_\_\_\_\_\_\_\_\_\_\_\_\_\_\_\_\_\_\_\_\_\_\_\_\_\_\_\_\_\_\_\_\_\_\_\_\_\_\_\_\_\_\_\_\_\_\_\_\_\_\_\_\_\_\_\_\_\_\_\_\_\_\_\_\_\_\_\_\_\_\_\_\_\_\_\_\_\_\_\_\_\_\_\_\_\_\_\_\_\_\_\_\_\_\_\_\_\_\_\_\_\_\_

Caution: Make sure that the cover is firmly in place. Improper positioning can damage your instrument.

The incubation temperatures that can be used depend on the ambient (room) temperature (see Fig. 6). The user may select any of the eight filters on the filter wheel: wavelengths from 405 to 600 nm including a wideband filter between 420 and 580 nm. Usually WB (wide band) filter is used to measure turbidity because it is less sensitive to color changes. During the measurements all instrument covers must be closed.

Caution: Open covers can interrupt the test, produce wrong results or result in personal physical injury for fingers etc.

Between the measurements the cover can be opened. Make sure that the Bioscreen has come to a full stop and it is safe to open the cover. If the cover is opened between measurements, make sure that there's enough time to safely operate and to properly close the cover again before the next measurement will take place. New samples can be added or samples for other studies can be taken.

- Caution: Do not put fingers or anything else between the incubator and a base frame (the space under the green cover). Serious damage can be caused if the instrument starts to measure with the cover open.
- Note: When the incubator cover is opened, condensation may occur on the sample plate cover. If this occurs, adjust the time between the measurements so the condensation disappears before the next measurement.

When the experiment is completed, remove and dispose the used plates (if necessary). Clean the inside of the incubator tray and the cover with ethanol-moistened tissues (if necessary). A white powderlike substance can occur because of the movements of the plate in the incubator tray, especially if the shaking function is regularly used.

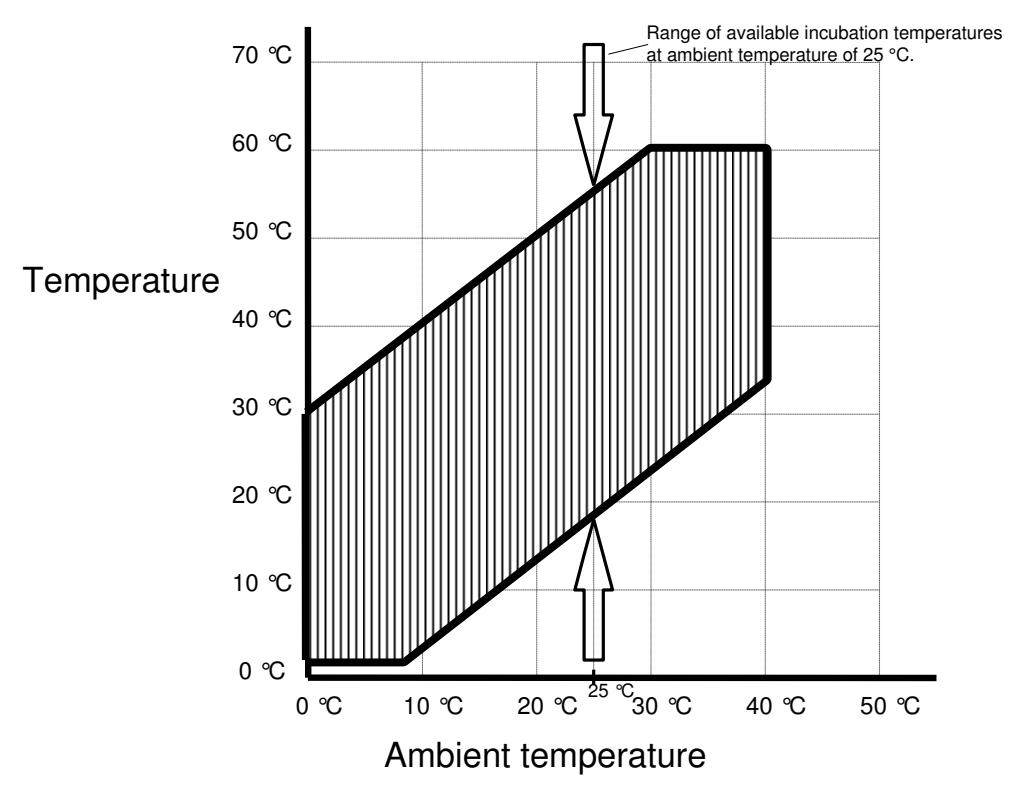

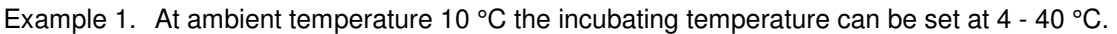

Example 2. At ambient temperature 20 °C the incubating temperature can be set at 14 - 50 °C.

Example 3. At ambient temperature 30 °C the incubating temperature can be set at  $24 - 60$  °C.

#### **Figure 6 Range of incubating temperatures that can be selected at different ambient temperatures.**

\_\_\_\_\_\_\_\_\_\_\_\_\_\_\_\_\_\_\_\_\_\_\_\_\_\_\_\_\_\_\_\_\_\_\_\_\_\_\_\_\_\_\_\_\_\_\_\_\_\_\_\_\_\_\_\_\_\_\_\_\_\_\_\_\_\_\_\_\_\_\_\_\_\_\_\_\_\_\_\_\_\_\_\_\_\_\_\_\_\_\_\_\_\_\_\_\_\_\_\_\_\_\_\_\_\_\_\_

### **4.6 Data Handling**

EZExperiment software handles the OD measurements and stores the data on a computer hard disk. OD data and well numbers are stored in CSV format (comma separated list). This data can automatically be exported to MS EXCEL, if desired.

This approach lets the user to handle Bioscreen data using any DOS, OS/2 or Windows graphical, scientific or statistical software. Examples: MS EXCEL, LOTUS, DBASE, STATISTICA, MATHCAD, MATHEMATICA, COREL DRAW, HARVARD GRAPHICS, STATGRAPHICS, MS WORD, LABVIEW, WINLIMS, ORIGIN, SIGMAPLOT, SIGMASTAT, TABLECURVE, PEAKFIT, LABWORKS, SCIENTIST or others. Curve drawing can be done in MS EXCEL or with any of these other curve-plotting software programs.

The Norden Logic Professional software is a complete system with both calculation and graphs of the measurements – together with a wide list of many other functions. Please have a look at it and try it for free during the 30 days free trial period!

Disclaimer: All use of the EZExperiment software is done entirely at the users own risk. Growth Curves Ltd. assumes no liability for any problems the user of the software might encounter, including but not limited to any loss of data, samples or any of the similar.

> Growth Curves Ltd. assumes no liability for software developed by other companies, including without limitation software of Norden Logic Oy. Any and all claims relating to software shall be addressed to the licensor or developer.

## **5. MAINTENANCE**

### **5.1 Maintenance Steps & Frequency**

During normal operation we recommend the following maintenance procedures:

- 
- Cleaning of the filter wheel Weekly
- Replacing the fuses As needed
- Replacing the lamp As needed
- 
- $\bullet$  Decontamination (Please see Appendix A)

• Cleaning of lenses Weekly / more often if necessary • Adding the heat transfer fluid As needed / Check weekly<br>• Decontamination Before service call

\_\_\_\_\_\_\_\_\_\_\_\_\_\_\_\_\_\_\_\_\_\_\_\_\_\_\_\_\_\_\_\_\_\_\_\_\_\_\_\_\_\_\_\_\_\_\_\_\_\_\_\_\_\_\_\_\_\_\_\_\_\_\_\_\_\_\_\_\_\_\_\_\_\_\_\_\_\_\_\_\_\_\_\_\_\_\_\_\_\_\_\_\_\_\_\_\_\_\_\_\_\_\_\_\_\_\_\_

### **5.2 Cleaning**

WARNING: Bioscreen can be used with substances containing or producing hazardous compounds. Remember to clean the contaminated parts properly after use to avoid health risks. This is particularly important when the Bioscreen is sent out of the laboratory or if a service visit is needed. Your service rep may ask you to provide a written certificate of decontamination.

#### **5.2.1 Cleaning the lenses**

If the lenses are dirty, clean them with alcohol and a lint-free cloth. Avoid harsh treatment. There are two lenses, one below and the other one above the incubator.

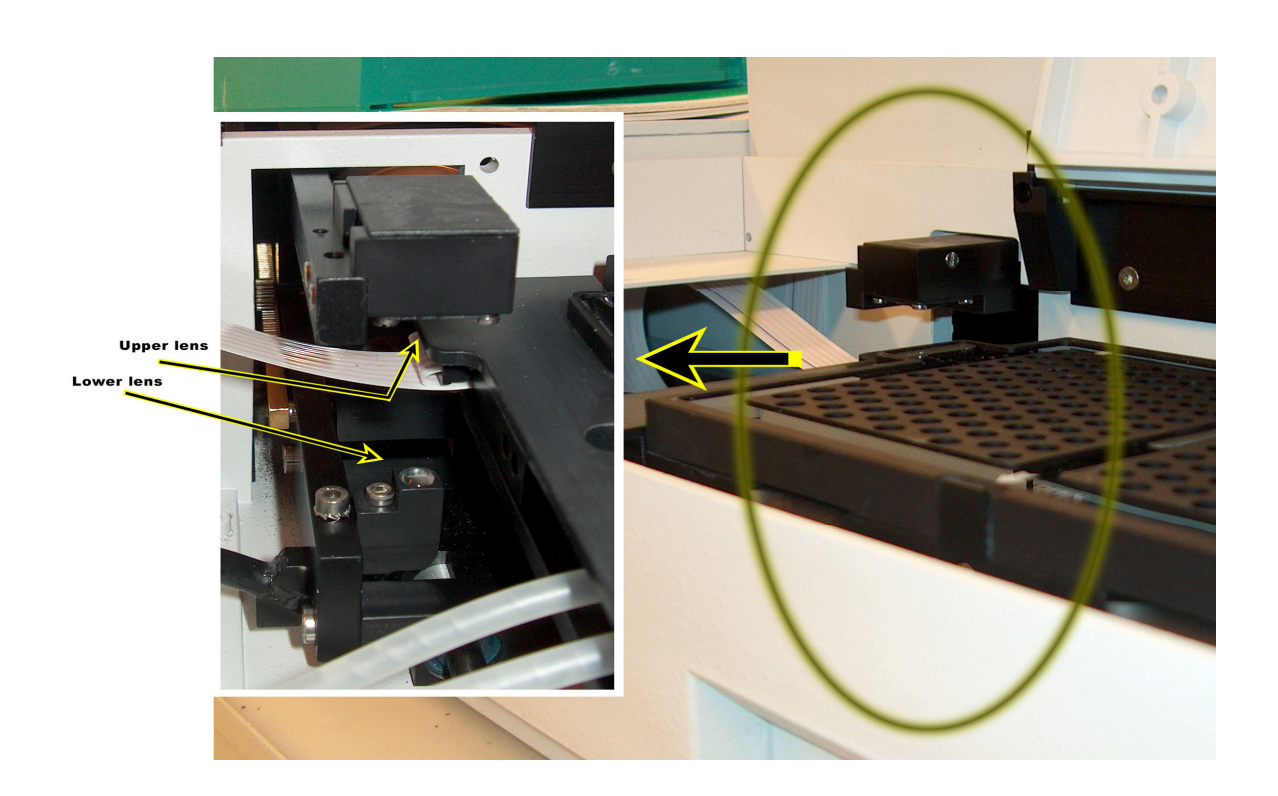

**Figure 7 Position of both upper and lower lens.**

#### **5.2.2 Cleaning the outer surface**

Unplug Bioscreen from the power outlet before cleaning. All the surfaces of the instrument can be cleaned with a moist, soft cloth and mild detergent. Make sure that no liquid enters the instrument.

\_\_\_\_\_\_\_\_\_\_\_\_\_\_\_\_\_\_\_\_\_\_\_\_\_\_\_\_\_\_\_\_\_\_\_\_\_\_\_\_\_\_\_\_\_\_\_\_\_\_\_\_\_\_\_\_\_\_\_\_\_\_\_\_\_\_\_\_\_\_\_\_\_\_\_\_\_\_\_\_\_\_\_\_\_\_\_\_\_\_\_\_\_\_\_\_\_\_\_\_\_\_\_\_\_\_\_\_

#### **5.2.3 Cleaning the filter wheel**

Check the filter wheel once a week and clean it if necessary:

- Turn the power off.
- Open the cover of the lamp cabinet.
- Lift the filter wheel up. Avoid touching the filter surfaces.
- Clean the filter surfaces with a lens paper. If necessary, use purified alcohol.
- Put the filter wheel back so that the toothed edge is facing backwards.The magnets will draw the
- wheel into the correct position. Do not try to force it to the right place, turn it around instead.
- Close the cover.

### **5.2.4 Cleaning the incubator tray**

Clean the incubator tray with a soft cloth and alcohol.

WARNING: Be careful when filling up the Honeycomb plates. If the experiment is supposed to create gas or similar, make sure you do not over fill the wells. The flooding of the wells can cause damage to the sensitive optical lenses underneath the incubator tray!

Caution: Don't immerse the incubator tray cover in cleaning solution.

## **5.3 Checking the Heat Transfer Fluid Level**

The heat transfer fluid level is checked at the window of the incubator at the front of the instrument. With the Bioscreen turned ON, the green lamp in the tank window lets you see the level of the heat transfer liquid. The fluid level should be above the minimum level marked at  $\rightarrow$ . The heat transfer fluid tank is full when you receive your Bioscreen, but remember to check the fluid level on a regular basis!

Caution: Don't operate Bioscreen if the fluid level is too low, it can damage the instrument.

The heat transfer fluid is in a bottle inside the accessory pack included with your system. To add more fluid, do the following:

- Switch the Bioscreen ON.
- Unscrew the plug on the upper part of the heat transfer fluid window.
- Press ENTER 21 ENTER on your Bioscreen instrument keypad. The heat transfer liquid pump starts a continuous circulation of the heat transfer fluid.
- With a pipette, take up a few milliliters of heat transfer fluid and dispense it through the hole from which you removed the plug. Keep dispensing until the level in the fluid window is well above the minimum.
- Screw back the plug. Press STOP on the keypad.

Note: When the pump is on, some fluid can leak out of the hole. Please wipe it up.

Caution: The heat transfer fluid contains ethylene glycol, which is harmful if swallowed. Keep the bottle clearly labeled and wash your hands after the use of the liquid.

# **5.4 Replacing the Fuses**

- Switch the power off.
- Disconnect the power cord from the mains.
- The fuses are on the back of the Bioscreen in the power cord block. The fuseholder can be removed after the lower cord is detached from the block. The fuseholder is attached with two small clips which are released by pressing them towards each other.
- Change the blown fuses to new ones and put the fuseholder back into the power cord block.
- Connect the instrument to the mains and switch it on.
- CAUTION: Replace the blown fuses only with fuses with the same rating shown on the serial plate of the instrument. Failure to do this may cause instrument damage and/or personal injury.

\_\_\_\_\_\_\_\_\_\_\_\_\_\_\_\_\_\_\_\_\_\_\_\_\_\_\_\_\_\_\_\_\_\_\_\_\_\_\_\_\_\_\_\_\_\_\_\_\_\_\_\_\_\_\_\_\_\_\_\_\_\_\_\_\_\_\_\_\_\_\_\_\_\_\_\_\_\_\_\_\_\_\_\_\_\_\_\_\_\_\_\_\_\_\_\_\_\_\_\_\_\_\_\_\_\_\_\_

## **5.5 Replacing the Lamp**

CAUTION: Do not bend the lamp pins. Do not touch the reflective surface of the bulb.

CAUTION: LAMP MAY BE VERY HOT!! Do not touch with bare hands.

- Switch the power off.
- Disconnect the power cord from the mains.
- Open the cover of the lamp cabinet.
- Open the two screws of the lamp connectors with the tool provided. Lift the lamp holder upwards and remove the lamp.
- Install the new lamp so that the red dot points **upwards**. Place the lamp connector to the lamp pins and tighten the screws firmly. Check that the lamp is correctly positioned.
- Close the cover, plug the power cord in and switch the Bioscreen C on.

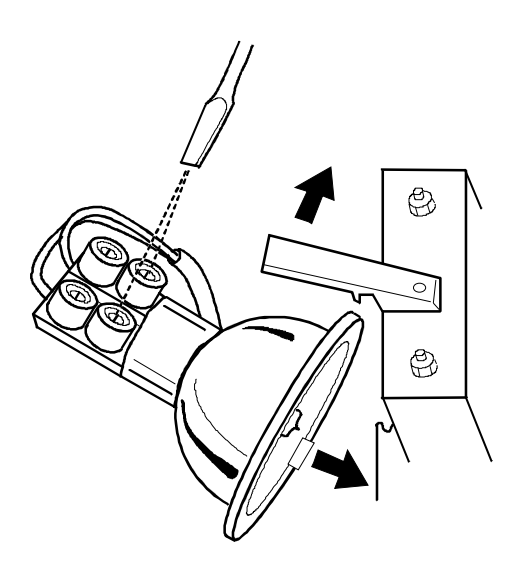

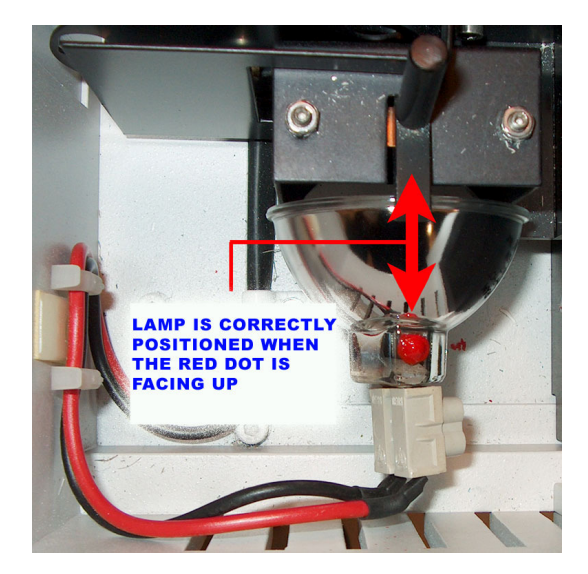

**Figure 8 Replacing the lamp. Figure 9 Positioning the lamp.** 

- NOTE: Do not open the screws painted in red.
- NOTE: There are some brands of lamps that will not give enough light for the wavelength range that the Bioscreen uses. Only those lamps sold AND pre-tested by Growth Curves Ltd. are guaranteed to operate properly.

 Use only these certified lamps pre-tested and approved by Growth Curves Ltd. in order to avoid the F1-b2 / "too little light" -error!

# **6. TROUBLESHOOTING GUIDE**

# **6.1 Optical problems**

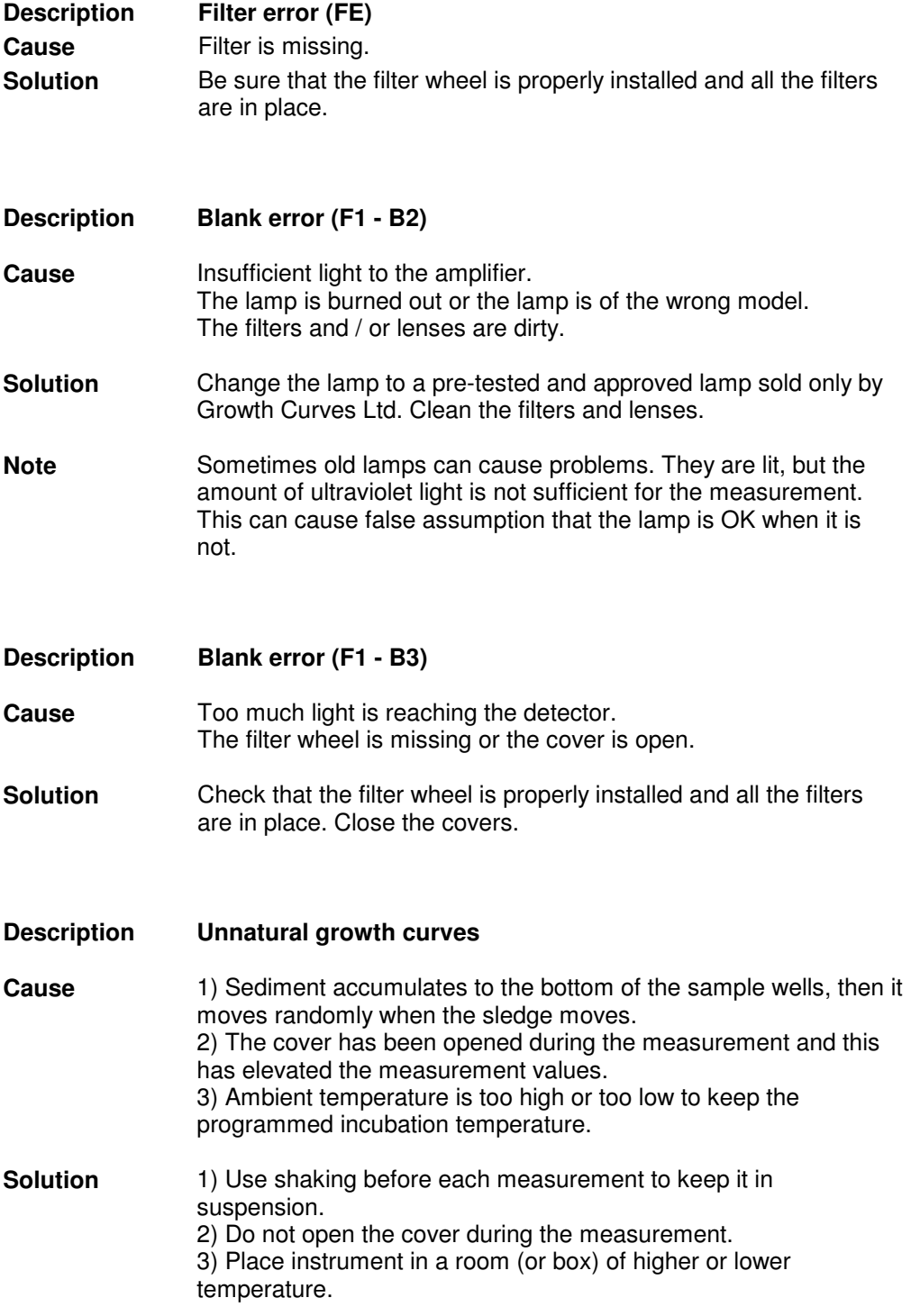

\_\_\_\_\_\_\_\_\_\_\_\_\_\_\_\_\_\_\_\_\_\_\_\_\_\_\_\_\_\_\_\_\_\_\_\_\_\_\_\_\_\_\_\_\_\_\_\_\_\_\_\_\_\_\_\_\_\_\_\_\_\_\_\_\_\_\_\_\_\_\_\_\_\_\_\_\_\_\_\_\_\_\_\_\_\_\_\_\_\_\_\_\_\_\_\_\_\_\_\_\_\_\_\_\_\_\_\_

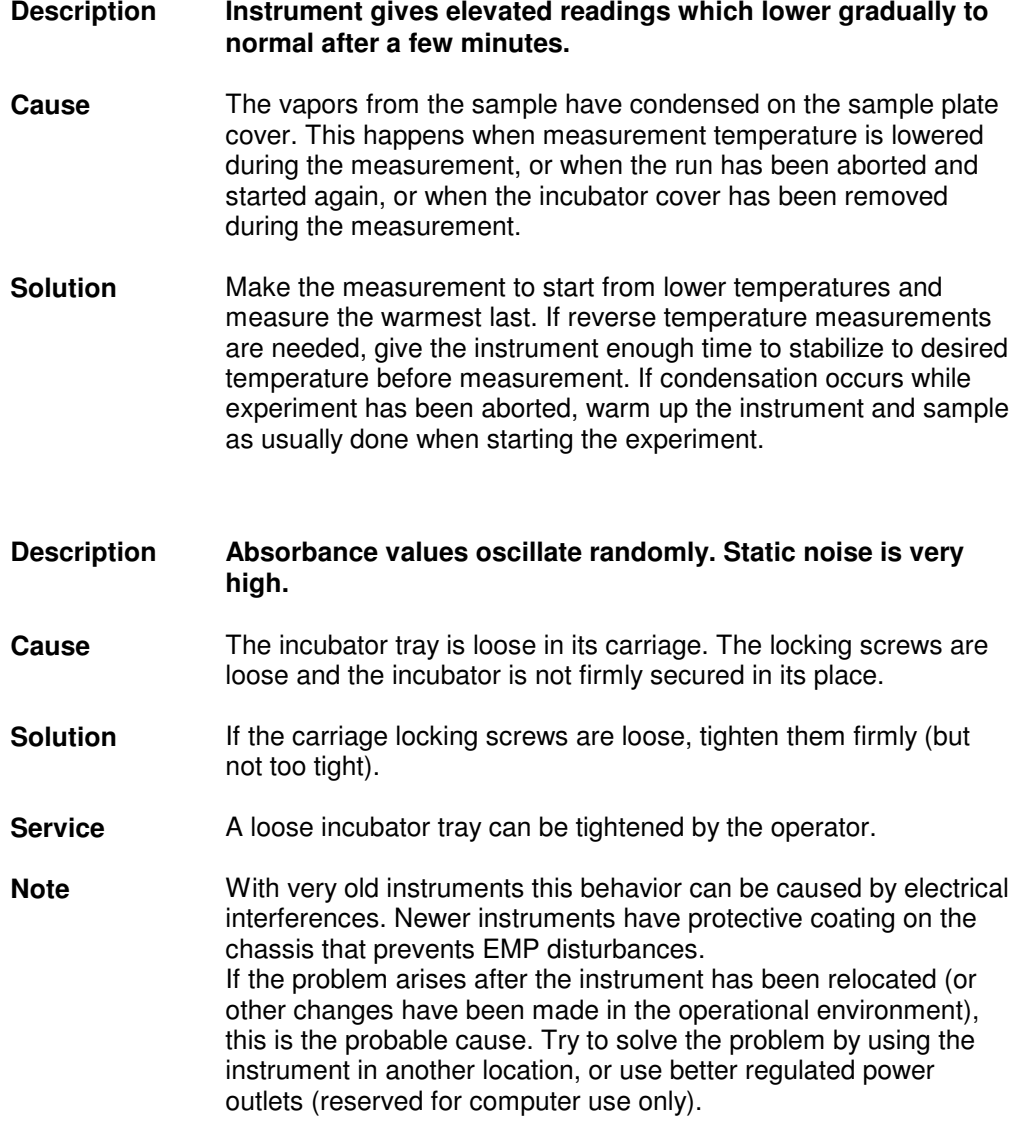

\_\_\_\_\_\_\_\_\_\_\_\_\_\_\_\_\_\_\_\_\_\_\_\_\_\_\_\_\_\_\_\_\_\_\_\_\_\_\_\_\_\_\_\_\_\_\_\_\_\_\_\_\_\_\_\_\_\_\_\_\_\_\_\_\_\_\_\_\_\_\_\_\_\_\_\_\_\_\_\_\_\_\_\_\_\_\_\_\_\_\_\_\_\_\_\_\_\_\_\_\_\_\_\_\_\_\_\_

# **6.2 Temperature problems**

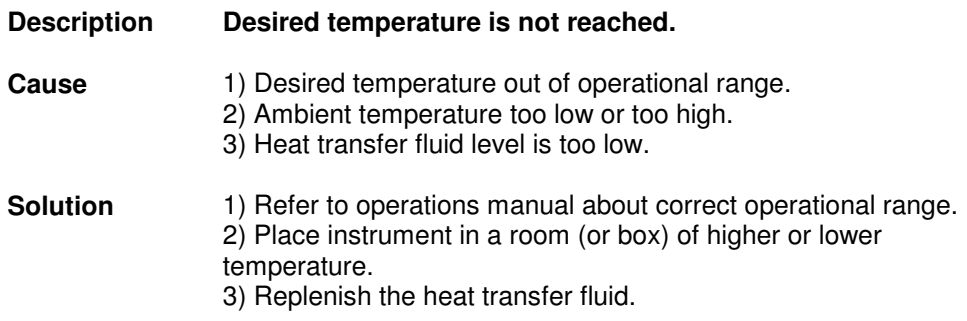

# **6.3 Operational problems**

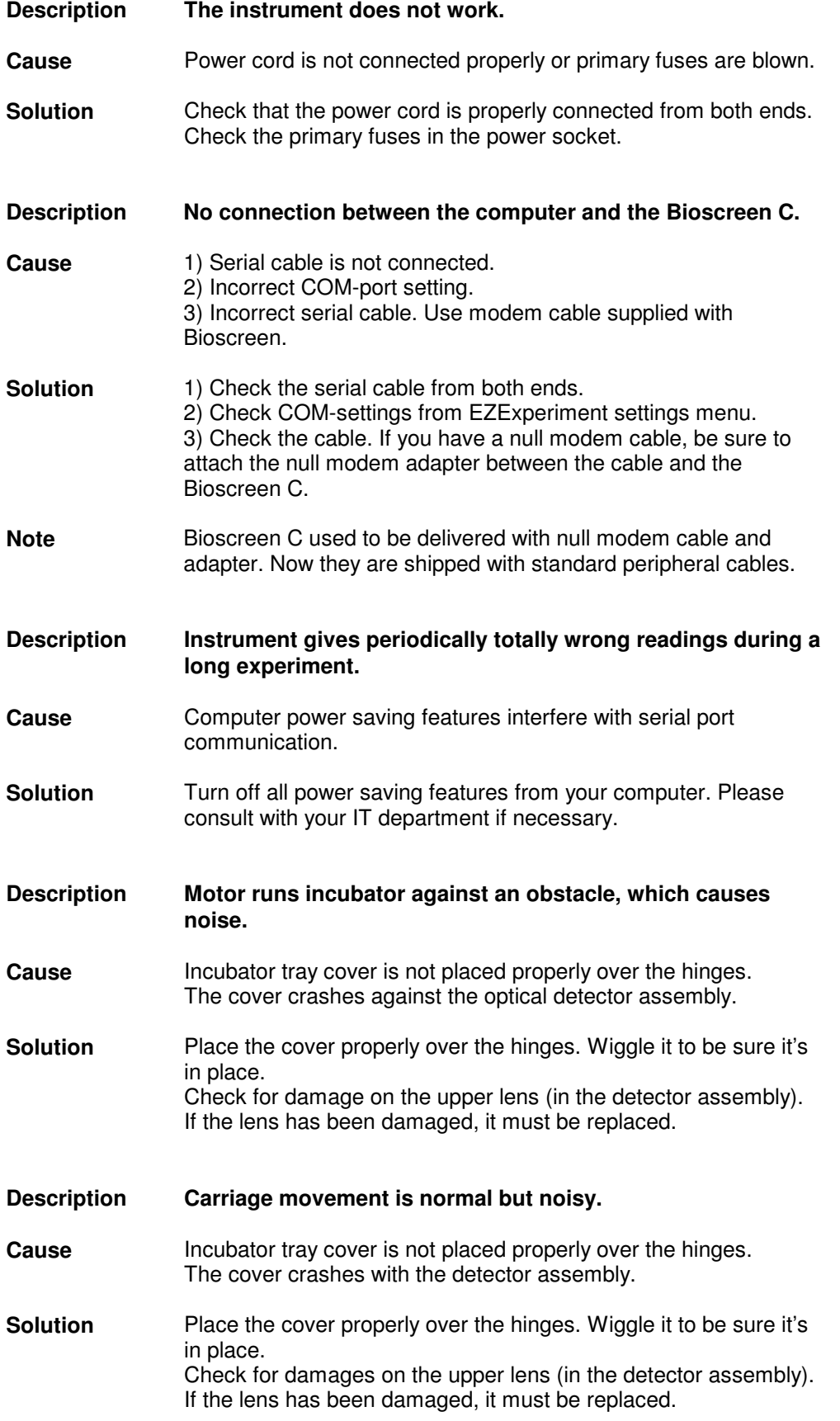

\_\_\_\_\_\_\_\_\_\_\_\_\_\_\_\_\_\_\_\_\_\_\_\_\_\_\_\_\_\_\_\_\_\_\_\_\_\_\_\_\_\_\_\_\_\_\_\_\_\_\_\_\_\_\_\_\_\_\_\_\_\_\_\_\_\_\_\_\_\_\_\_\_\_\_\_\_\_\_\_\_\_\_\_\_\_\_\_\_\_\_\_\_\_\_\_\_\_\_\_\_\_\_\_\_\_\_\_

# **7. ABOUT BIOSCREEN**

# **7.1 Product History**

Waiting for days for Petri dishes is just too long when you're carrying out microbiological assays. But what about the alternatives? Surely you have considered automation – but you need a system that operates on an accepted biological principle to produce meaningful results and which is versatile enough to carry out a wide range of both routine and research assays. Such a system is available: Bioscreen C.

\_\_\_\_\_\_\_\_\_\_\_\_\_\_\_\_\_\_\_\_\_\_\_\_\_\_\_\_\_\_\_\_\_\_\_\_\_\_\_\_\_\_\_\_\_\_\_\_\_\_\_\_\_\_\_\_\_\_\_\_\_\_\_\_\_\_\_\_\_\_\_\_\_\_\_\_\_\_\_\_\_\_\_\_\_\_\_\_\_\_\_\_\_\_\_\_\_\_\_\_\_\_\_\_\_\_\_\_

Bioscreen C was developed by Labsystems Oy, a Finnish company heavily involved in biotechnology and laboratory instrumentation. They have manufactured over 16,000 ELISA readers and over 1 million Finnpipettes. About 20 years ago, they saw a need for a new generation of instruments designed specifically for microbiology. This led them to develop Bioscreen C – a fully automated growth curve reader that gives results in less than a day.

After Labsystems Oy was acquired by Thermo Electron, the strategic decision was made to sell off the Bioscreen C line to a newly-formed company, Oy Growth Curves Ab Ltd. (Helsinki, Finland). Oy Growth Curves Ab Ltd. now manufactures the Bioscreen C instrument for distribution throughout the world.

# **7.2 System Description**

Bioscreen C is a fully automated instrument developed to perform a wide range of microbiology experiments automatically. The system consists of a reader (which incorporates an incubator and a measurement unit), sample plates and software.

EZExperiment software, which records OD readings over time, is included in the system. Norden Logic Professional software can be downloaded from the website www.nordenlogic.com and used for free during the 30 days trial period. Bioscreen C is designed to be used with a PC and a printer (not supplied with the system). Users can export data to commercially available scientific software packages such as MS Excel for additional data handling if required. (Norden Logic SW works differently, please see its homepage.)

The incubation temperature selection ranges from 1 to 60 °C in steps of 0.1 °C. The maximum temperature of 60 °C is reached when the lid is 60 °C and the cassette holding the samples has reached 59 °C. Bioscreen can reach 6 °C below and 30 °C above ambient temperature. If lower temperatures are desired, the whole Bioscreen must be placed in a cooled room. Measurement is done kinetically using the principle of vertical photometry. All functions are controlled by computer software according to the parameters entered by the user. The maximum capacity is 200 samples at a time.

Each well can be considered as an individual test vessel where monitoring of the microbiological growth in 200 experiments can be performed simultaneously. Two 100-well Honeycomb plates can be read at the same time.

This Honeycomb multiwell plate technology positions 100 wells in a similar footprint as a 96-well plate. The plate was designed to both give the most even temperature possible across the whole plate, as well as to eliminate evaporation and condensation, common problems with conventional 96-well plates. A unique incubator has a liquid circulation heat exchanger which gives constant temperatures to all wells. This is essential for developing high quality growth curves.

### **7.3 Comparison with Traditional Manual techniques**

Using standard growth medium Bioscreen C directly measures growth. Thus the data produced correlates directly with classical assays. So, you can simply transfer your present working method to Bioscreen C and enjoy the benefits of automation.

\_\_\_\_\_\_\_\_\_\_\_\_\_\_\_\_\_\_\_\_\_\_\_\_\_\_\_\_\_\_\_\_\_\_\_\_\_\_\_\_\_\_\_\_\_\_\_\_\_\_\_\_\_\_\_\_\_\_\_\_\_\_\_\_\_\_\_\_\_\_\_\_\_\_\_\_\_\_\_\_\_\_\_\_\_\_\_\_\_\_\_\_\_\_\_\_\_\_\_\_\_\_\_\_\_\_\_\_

Bioscreen C provides consistent final results both for research and routine work. You can run a wide range of assays. Simply by changing the program parameters, you can cover a wide range of routine and research applications.

Bioscreen C lets you work more cost-effectively: you can save dramatically on media and consumable costs (petri dishes, test tubes etc.).

Bioscreen C performs 200 tests automatically (each well is one test) at the same time. It works unattended, twenty-four hours a day, seven days a week. You can complete as many tests in just a few weeks as would normally take a year by using traditional manual techniques.

# **7.4 Bioscreen Limitations**

- Growth media must be in a liquid form.
- The maximum volume of each well is 400  $\mu$ l (50  $\mu$ l sample + 350  $\mu$ l growth media).
- Incubation temperature range is from 1.0 to 60.0  $\degree$ C (-6 /+30  $\degree$ C from ambient temperature).
- Incubating time is from 1 to 1600 hours.
- 200 simultaneous tests can be performed.

# **7.5 Applications**

All microorganisms increase the turbidity of broth (growth medium) when growing and multiplying in it. In addition to microorganism growth monitoring, the growth of phage and suspended cell cultures can be monitored by Bioscreen C.

The range of Bioscreen C tests is virtually endless – miniaturized bioassays, measurement of effects of chemicals, pH, temperature and other parameters on micro-organisms, antibiotic susceptibility tests, QC of food (total count) and others.

A user can dispense any "favorite" micro-organism with any chemical and broth in empty multiwell plates to monitor kinetically the growth of the culture i.e. the development of turbidity or color in 200 wells at a time. Most tests that are run in test tubes with broth can be run automatically by Bioscreen C.

#### **7.5.1 Examples of Applications**

- 1. To follow the growth (turbidity development) of 200 cultures simultaneously by simultaneous recording of the parameters of the growth curves.
- 2. To measure the total count of microorganisms of food samples.
- 3. Microbiological assays for measuring the amount of vitamins, amino acids, antibiotics, disinfectants, toxicants, biostimulators, growth retardants, or other chemicals.
- 4. To develop the production of microbiological protein from organic waste.
- 5. To develop new antimicrobial/antifungal agents.
- 6. To develop microbiological preservatives.
- 7. To develop microbiological single-cell-protein (SCP) production processes.
- 8. In production of enzymes, proteins, fatty acids or other substances.
- 9. To develop wastewater treatment biofilm and activated sludge processes. To find optimal conditions for biodegradation of pollutants.

\_\_\_\_\_\_\_\_\_\_\_\_\_\_\_\_\_\_\_\_\_\_\_\_\_\_\_\_\_\_\_\_\_\_\_\_\_\_\_\_\_\_\_\_\_\_\_\_\_\_\_\_\_\_\_\_\_\_\_\_\_\_\_\_\_\_\_\_\_\_\_\_\_\_\_\_\_\_\_\_\_\_\_\_\_\_\_\_\_\_\_\_\_\_\_\_\_\_\_\_\_\_\_\_\_\_\_\_

- 10. To study microbiological processes at different temperatures.
- 11. To determine minimal inhibitory concentration (MIC) of antimicrobials, or to determine the lethal dose (LD) of antibiotics or other compounds.
- 12. To develop microorganisms with wanted characteristics.
- 13. To detect the presence and level of bacteriuria.
- 14. To measure the toxicity and potential mutagenicity of different compounds.
- 15. To study the metabolic processes of microorganisms and cells.
- 16. To study microbiological processes of production of yogurt, beer, wine or foods.
- 17. To measure the combined effect of various parameters (e.g. pH, temperature, water activity, salt concentration, chemicals) on pure and mixed cultures.
- 18. To study the growth kinetics of bacteriophage (dropping growth curves).
- 19. LAL tests (Limulus amoebocyte lysate gel assay) for endotoxin assay.
- 20. Mathematic modeling of microorganism, phage or cell growth with the help of MS Excel or similar programs.
- 21. To develop selective or broad range growth media for microorganisms or cells.

# **7.6 Capabilities of Bioscreen C MBR**

Bioscreen C provides measurement of turbidity of samples kinetically. All microorganisms (bacteria, fungi, yeast, algae) produce turbidity by multiplication in broth. Conventional test tube tests where the turbidity or color change occurs can be run with the "mini-tubes" in a Honeycomb plate with Bioscreen C.

Bioscreen C is an open system: the user can him/herself decide what is put into the wells. Any microorganism, broth or chemical can be dispensed into the wells for monitoring growth kinetically and automatically.

Anaerobic bacteria can be grown (by sealing the cover to the plate in an oxygen-free gas; alternatively the oil layer technique can be used). One can also monitor bacteriophage growth (dropping growth curves), amoebae (Limulus) growth and other processes where the turbidity changes. The results are reported as CSV formatted OD numbers.

For vertical light photometry, all visible light wavelengths can be used. The standard filters provided in the filter wheel are: 405, 420, 450, 492, 540, 580, and 600 nm and a wide band filter. Other wavelength filters may be available by special request.

The wide band filter is a "white" filter for turbidity measurement (band area 420-580 nm). Usually the wide band filter is used in microbiology work because the results are not affected by change of color of growth medium. The results indicate only a development of turbidity. In special work for high sensitivity where the color change is needed, other filters can be used.

### **7.7 Unique Features of Bioscreen C MBR**

**(Compared to conventional plate readers)**

### • **No condensation or evaporation of the sample.**

Patented technology assures there will be no liquid condensation on plate cover, which can mask true results. The cover also eliminates sample evaporation which can distort results. Bioscreen C is the only reader that keeps the cover on during the entire experiment.

### • **Tight temperature range for reliable results.**

Temperature range is from 1 to 60  $^{\circ}$ C, with temperature variation held within  $+/-0.1$  degree. Conventional plate readers can not keep these tolerances, and hence provide less reliable results.

\_\_\_\_\_\_\_\_\_\_\_\_\_\_\_\_\_\_\_\_\_\_\_\_\_\_\_\_\_\_\_\_\_\_\_\_\_\_\_\_\_\_\_\_\_\_\_\_\_\_\_\_\_\_\_\_\_\_\_\_\_\_\_\_\_\_\_\_\_\_\_\_\_\_\_\_\_\_\_\_\_\_\_\_\_\_\_\_\_\_\_\_\_\_\_\_\_\_\_\_\_\_\_\_\_\_\_\_

### • **Choice of optical measurements.**

The user can choose of seven wavelengths plus wide-band for turbidity measurements (unaffected by change in color in the wells.)

• **200 results at a time.**

Conventional readers read a 96 well plate in one run, but Bioscreen C can measure 200 results at a time.

### • **Unique versatility and reliability.**

Other readers are not designed for microbiology work, or for long-term use with an incubating time of up to 1600 hours. Bioscreen C has proven its versatility for a wide range of applications in over 500 sites worldwide, with some units in use for over 20 years.

### **7.8 Test Example**

Bioscreen C is an optical mechanical equipment for measurement of turbidity of samples kinetically. To understand if Bioscreen C is capable of performing any particular test it is necessary to know if the test involves a turbidity (or color) change during growth in broth. All microorganisms (bacterial, fungal, yeast, algae) produce turbidity by multiplication in broth. Most of the test tube tests where the turbidity or color change occurs can be made in the "mini-test-tubes" of Bioscreen C.

In addition to multipurpose research work the Bioscreen C is also used for routine work e.g. for measurement of the amount of bacteria in samples (food QC, bacteriuria etc.) and for microbiological assay tests (of vitamins, antibiotics or other chemicals). Among many other studies the Bioscreen C is excellent for measuring the effect of antibiotics on microorganisms in vitro. For example:

Let's imagine that we need to check in vitro the effect of 5 new antibiotics on 10 different bacteria. For comparison 5 old antibiotics are also tested. We will use 5 different concentrations of each antibiotic, and perform the tests at 5 different temperatures and at 3 different pH. Also all tests are performed in 3 parallels. So the number of tests needed to create this model of antibiotic effect is:

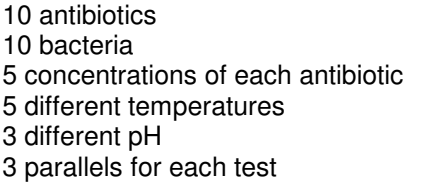

(5 new ones and 5 old ones for comparison)  $(e.g. strain 1... strain 10)$  $(e.g.1, 5, 20, 50, 100 \mu g/ml)$  $(e.g. 30, 36, 37, 37.5, and 38 \degree C)$  $(e.g. 6.5, 7.5, and 8.5)$ 

 $10 \times 10 \times 5 \times 5 \times 3 \times 3 = 22500$  growth curve tests

To perform these tests manually (max. 20 tests per day) takes 22 500 : 20 = 1125 working days. Assuming 200 working days per year it takes 1 125 : 200 = 5.6 years + additional time for data handling. With Bioscreen C 400 tests per day are possible if the growth curve is received in less than 12 hours (it is usually possible if the continuous shaking feature is used). Bioscreen runs these **22 500 tests in 56 days.** This experiment can be performed by traditional manual means in 6 years or by Bioscreen C in 2 months.

# **8. TECHNICAL SPECIFICATIONS**

# **8.1 General Specifications**

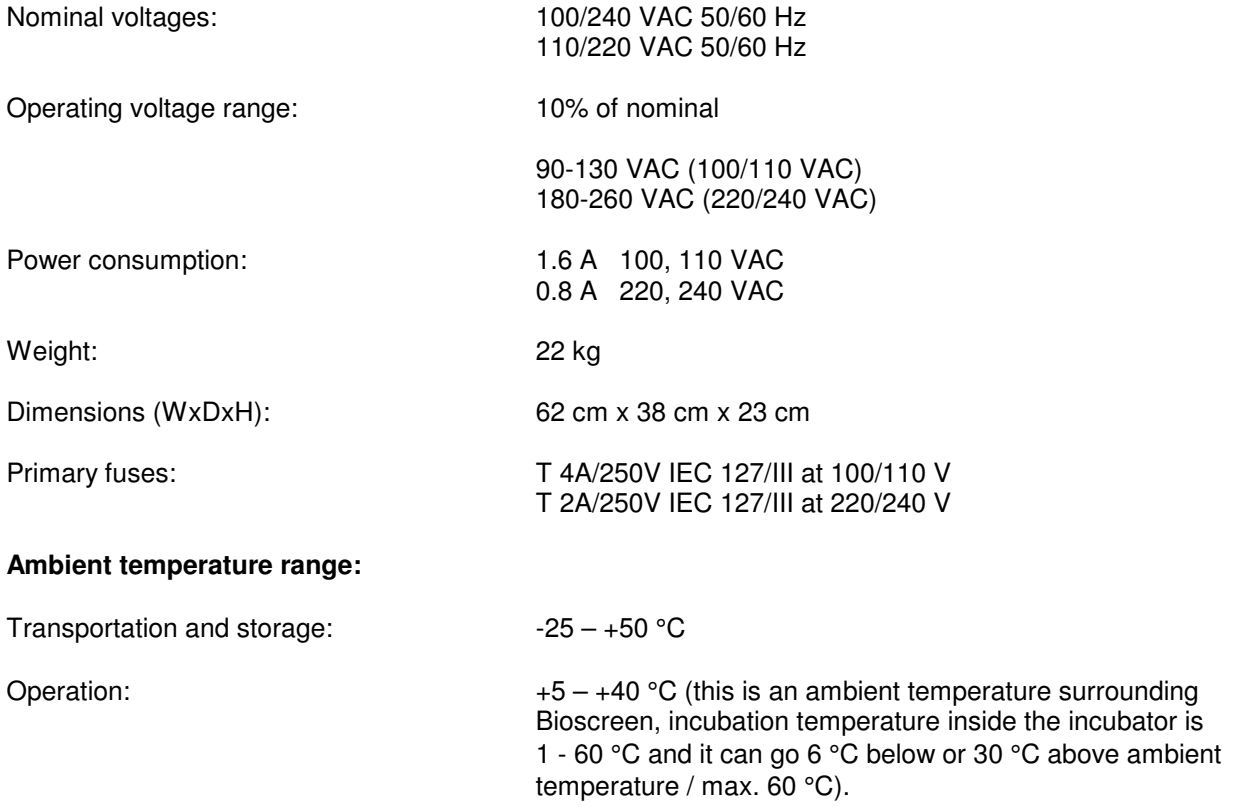

\_\_\_\_\_\_\_\_\_\_\_\_\_\_\_\_\_\_\_\_\_\_\_\_\_\_\_\_\_\_\_\_\_\_\_\_\_\_\_\_\_\_\_\_\_\_\_\_\_\_\_\_\_\_\_\_\_\_\_\_\_\_\_\_\_\_\_\_\_\_\_\_\_\_\_\_\_\_\_\_\_\_\_\_\_\_\_\_\_\_\_\_\_\_\_\_\_\_\_\_\_\_\_\_\_\_\_\_

# **8.2 Safety Specifications**

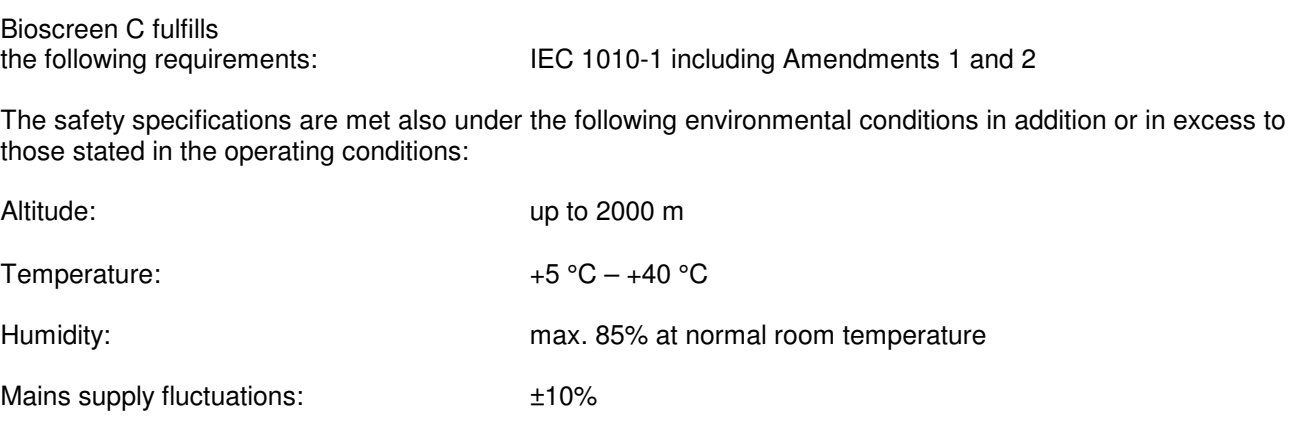

Installation category (over voltage category): II according to IEC 664-1 (Note 1)

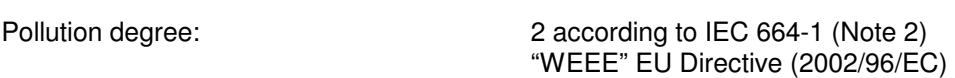

**NOTE 1** Installation category (over-voltage category) defines the level of transient over-voltage, which the instrument is designed to withstand safely. It depends on the nature of the electricity supply and its over-voltage protection means. For example in CAT II which is the category used for instruments in installations supplied from supply comparable to public mains such as hospital and research laboratories and most industrial laboratories the expected transient over-voltage is 2500 V for a 230 V supply and 1500 V for a 120 V supply.

\_\_\_\_\_\_\_\_\_\_\_\_\_\_\_\_\_\_\_\_\_\_\_\_\_\_\_\_\_\_\_\_\_\_\_\_\_\_\_\_\_\_\_\_\_\_\_\_\_\_\_\_\_\_\_\_\_\_\_\_\_\_\_\_\_\_\_\_\_\_\_\_\_\_\_\_\_\_\_\_\_\_\_\_\_\_\_\_\_\_\_\_\_\_\_\_\_\_\_\_\_\_\_\_\_\_\_\_

**NOTE 2** Pollution degree describes the amount of conductive pollution present in the operating environment. Pollution degree 2 assumes that normally only non-conductive pollution such as dust occurs with the exception of occasional conductivity caused by condensation.

Both of these affect the dimensioning of the electrical insulation within the instrument.

# **8.3 Photometric System**

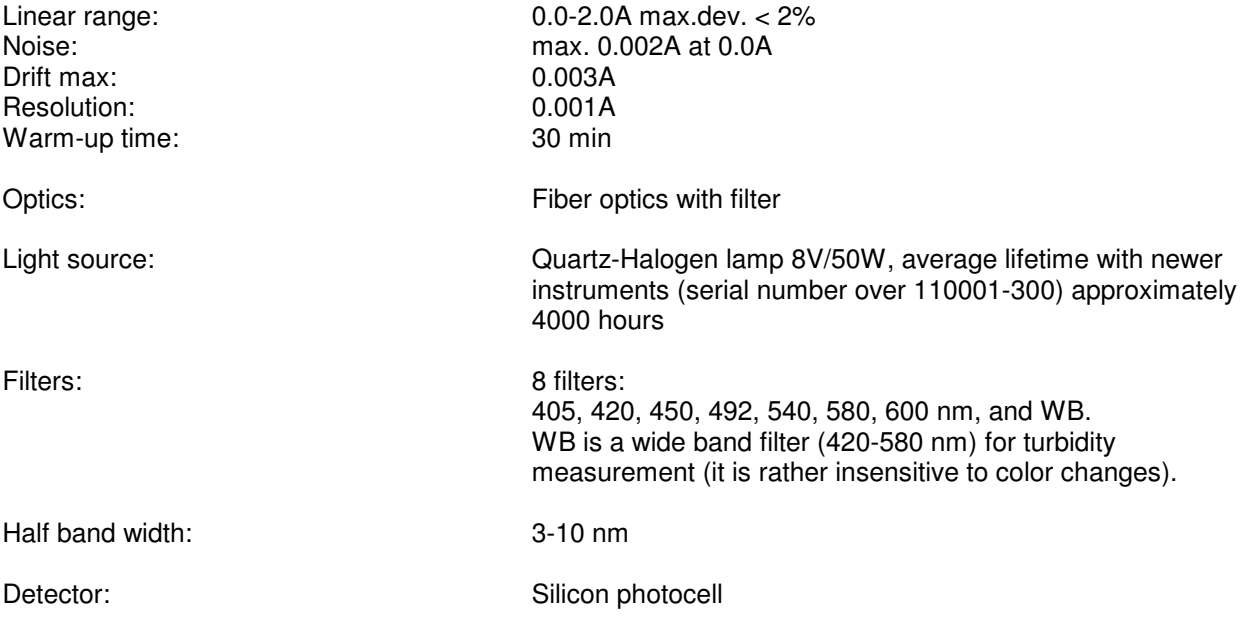

### **8.4 Incubator for Honeycomb Plates**

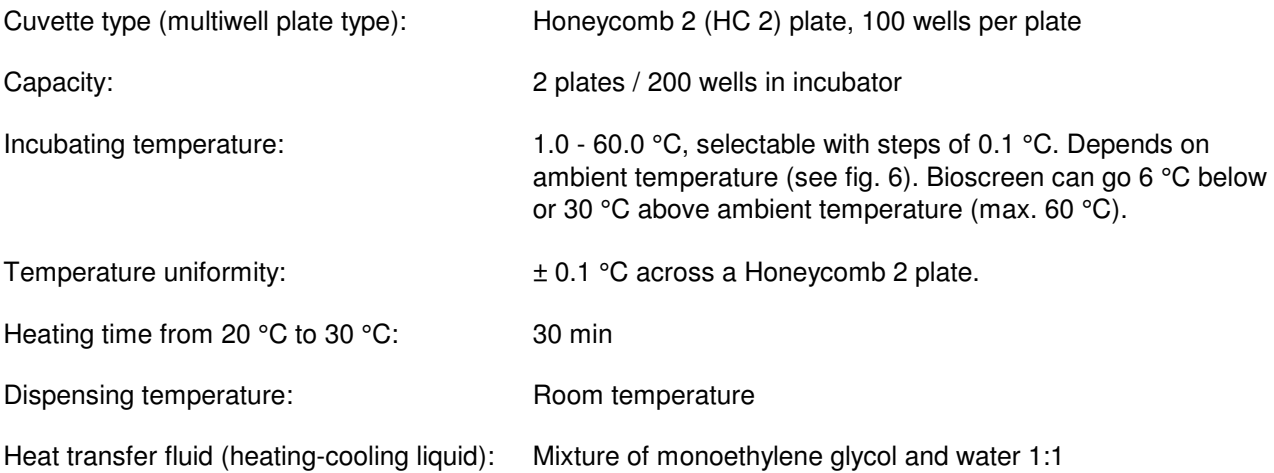

## **8.5 Honeycomb 2 Plates**

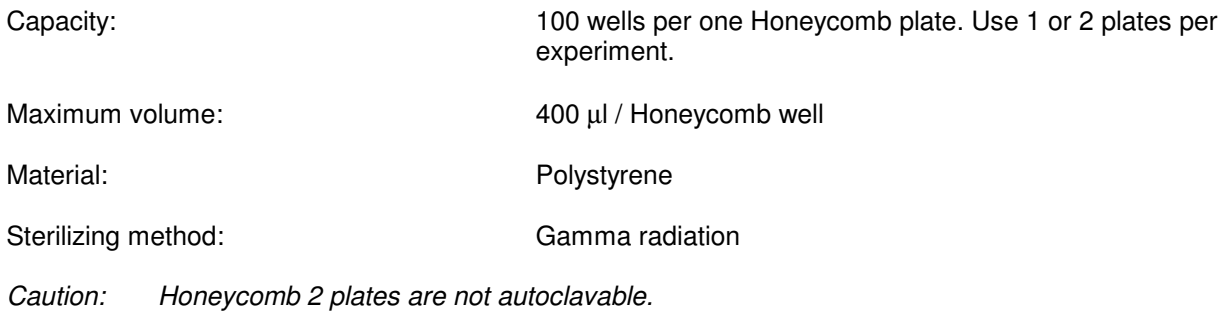

\_\_\_\_\_\_\_\_\_\_\_\_\_\_\_\_\_\_\_\_\_\_\_\_\_\_\_\_\_\_\_\_\_\_\_\_\_\_\_\_\_\_\_\_\_\_\_\_\_\_\_\_\_\_\_\_\_\_\_\_\_\_\_\_\_\_\_\_\_\_\_\_\_\_\_\_\_\_\_\_\_\_\_\_\_\_\_\_\_\_\_\_\_\_\_\_\_\_\_\_\_\_\_\_\_\_\_\_

# **8.6 PC and Printer Requirements**

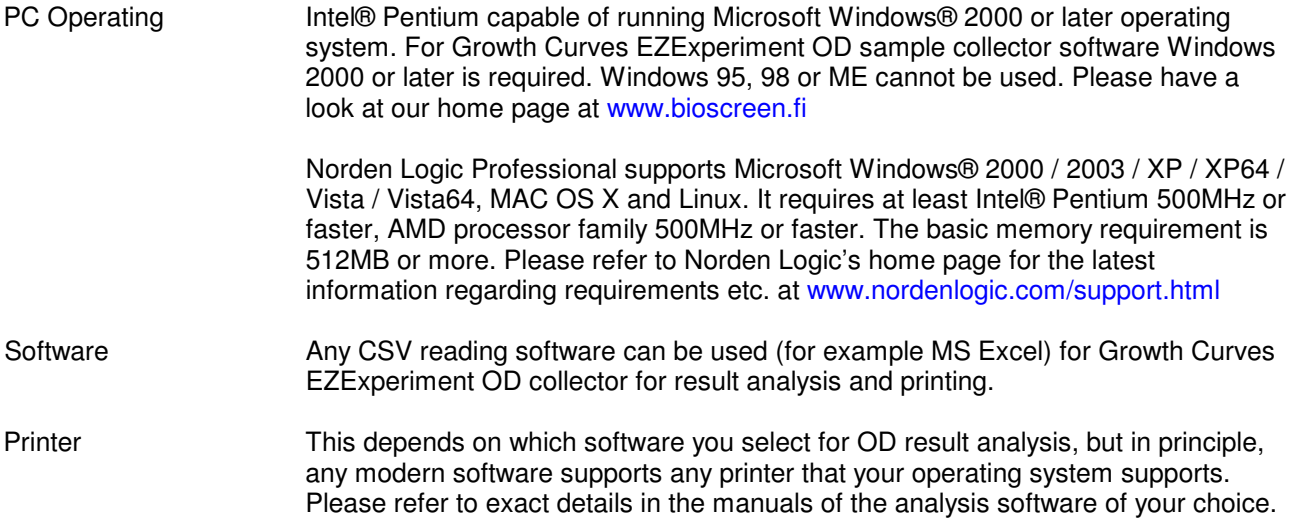

# **8.7 European Union Directive on Waste Electrical and Electronic Equipment (WEEE)**

This symbol applies to European countries only and indicates that the equipment carrying this mark must NOT be thrown into trash and must be collected separately and properly recycled under local regulations.

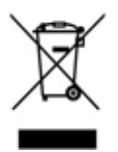

# **9. Guide for Manual Dispensing**

#### **INSTRUCTION FOR USE:**

KEEP THIS PAPER UNDER THE HONEYCOMB PLATE DURING MANUAL DISPENSING. THE WELL NUMBERS ARE SEEN THROUGH THE HONEYCOMB WELLS.

\_\_\_\_\_\_\_\_\_\_\_\_\_\_\_\_\_\_\_\_\_\_\_\_\_\_\_\_\_\_\_\_\_\_\_\_\_\_\_\_\_\_\_\_\_\_\_\_\_\_\_\_\_\_\_\_\_\_\_\_\_\_\_\_\_\_\_\_\_\_\_\_\_\_\_\_\_\_\_\_\_\_\_\_\_\_\_\_\_\_\_\_\_\_\_\_\_\_\_\_\_\_\_\_\_\_\_\_

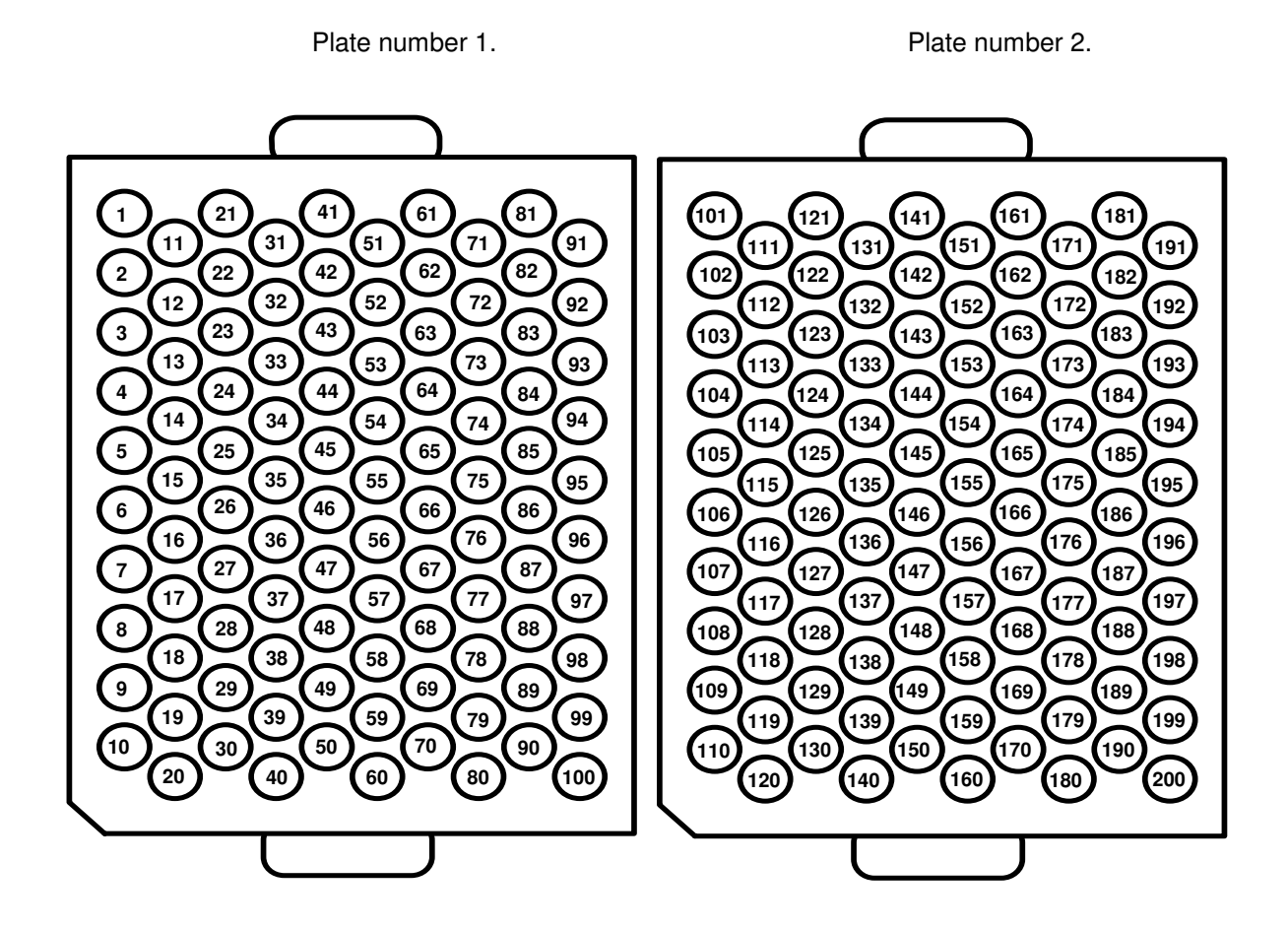

# **10. Guide to Anaerobic Experiments**

Experiments with anaerobic bacteria can be done with Bioscreen C by using different methods.

### **Strict anaerobes:**

1. Honeycomb plates are filled with O<sub>2</sub>-free atmosphere. Samples are dispensed into Honeycomb wells in an anaerobic box. The 2 "ears" of the Honeycomb plate are cut off and the Honeycomb plate is hermetically sealed in an anaerobic box (with glue or tape). An indicator liquid or paper is placed into one well for confirming the existence of strict anaerobiosis. If  $O<sub>2</sub>$  leaks then the colour of the indicator liquid or paper changes. The hermetically closed Honeycomb plate is put into the Bioscreen C and a normal experiment with shaking, incubating and measurement is carried out.

\_\_\_\_\_\_\_\_\_\_\_\_\_\_\_\_\_\_\_\_\_\_\_\_\_\_\_\_\_\_\_\_\_\_\_\_\_\_\_\_\_\_\_\_\_\_\_\_\_\_\_\_\_\_\_\_\_\_\_\_\_\_\_\_\_\_\_\_\_\_\_\_\_\_\_\_\_\_\_\_\_\_\_\_\_\_\_\_\_\_\_\_\_\_\_\_\_\_\_\_\_\_\_\_\_\_\_\_

2. The whole Bioscreen C can be placed in an anaerobic box or an anaerobic cabinet.

### **Facultative anaerobes (e.g. lactobacilli and bifidobacteria):**

- 1. Oil layer technique can be used. The oil diminishes the dissolving of  $O<sub>2</sub>$  from air into the sample.
- 2. Redox medium (including chemicals which react with  $O<sub>2</sub>$ ) can be used with previously described techniques or separately.

# **11. User Replaceable Parts**

### **User Replaceable Parts**

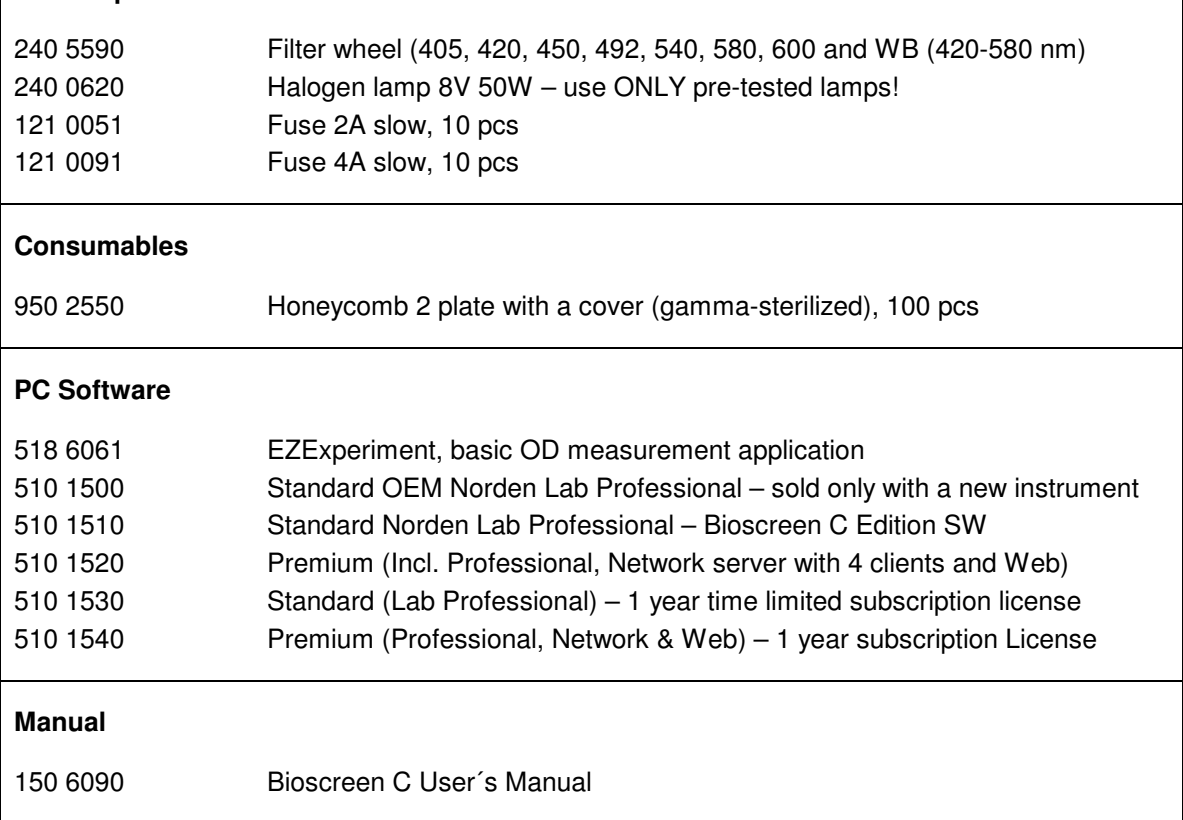

# **12. Appendix**

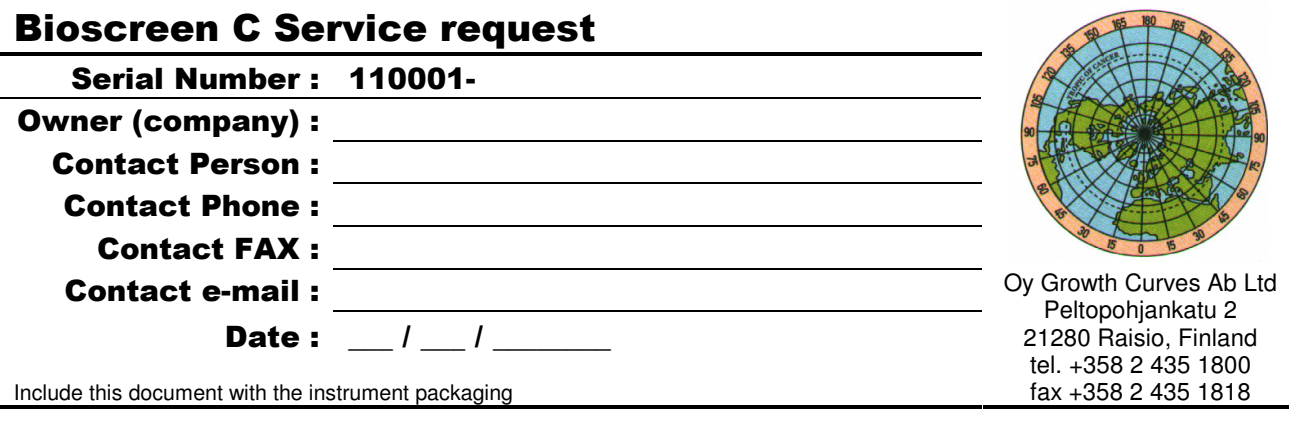

1. Instrument is sent for -

□ Maintenance/Service □ Repair □ Warranty Repair

4.25.3

- Other (specify) \_\_\_\_\_\_\_\_\_\_\_\_\_\_\_\_\_\_\_\_\_\_\_\_\_\_\_\_\_\_\_\_
- 2. Specify and describe the problem / maintenance request

3. Preferred type of contact for questions (number 1, 2, 3 – in the order of preference). Please add the contact information as well!

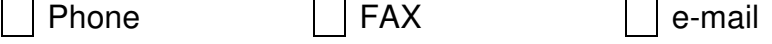

4. Specify the return address for serviced/repaired instrument

Signature \_\_\_\_\_\_\_\_\_\_\_\_\_\_\_\_\_\_\_\_\_\_\_\_\_\_\_\_\_ Date \_\_\_\_\_\_\_\_\_\_\_\_\_\_\_\_

### Instructions for Service Request and Decontamination

Dear customer, please follow this operating procedure to ensure the safety of our employees and expedite the return/repair of the equipment.

- Please fill in the Service Request completely and include it with the instrument. Describe the problem in detail. Please use separate appendix, if necessary.
- Fill in the Decontamination declaration form. Have the person responsible for verifying decontamination sign and date the Certificate of Decontamination AND the Safety/shipping label.
- Attach Safety/shipping label to the **exterior** of the packaging.
- Take note and follow shipping laws and regulations.

In case an instrument is not decontaminated and/or the decontamination declaration form is not filled in and/or the Shipping/safety label is not attached to the packaging exactly as specified, the shipment will be refused and result in immediate return of the unit at the customer's expense.

### Failure to properly document or label shipped units will result in the immediate return of the unit at the customer's expense!

### Safety/shipping label

Fill out and sign the Safety/Shipping Label below. Cut out and affix it to the **exterior (outside)** of the shipping carton.

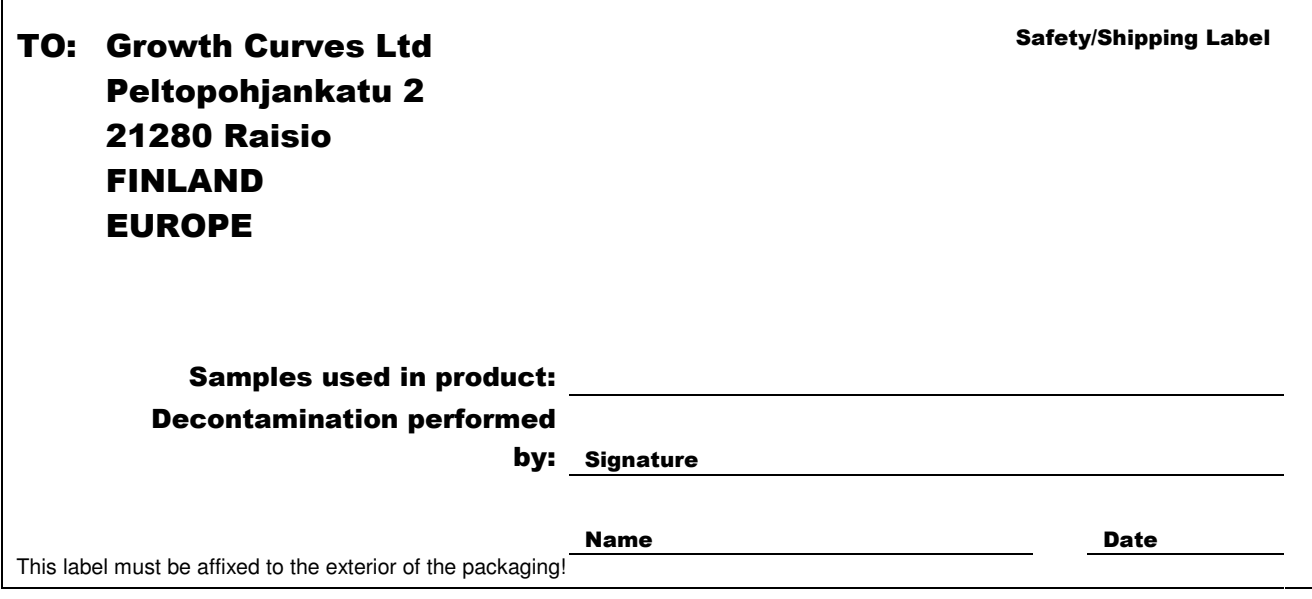

PACKAGES WITHOUT SAFETY/SHIPPING LABEL WILL BE REFUSED!

### Responsibilities

It is the responsibility of the Bioscreen user to

- 1. **Remove all substances which are dangerous for human health from the instrument so that the instrument is safe for human to handle.**
- 2. Choose the appropriate decontamination method depending on what substances (liquids) the instrument has been exposed to.

### Why the instrument has to be cleaned?

- The product must be shipped under corresponding regulations.
- Safety of the service personnel must be secured.

### Decontamination areas

The most important areas to be cleaned are the incubator and the sample compartment.

Clean the incubator thoroughly (some white residue from the Honeycomb plates which is difficult to clean can remain on the corners after the cleaning). If there has been spillage of any harmful substances, take the incubator tray up and clean also underneath of the incubator. The incubator tray is attached with two hexagonal screws on both ends of the tray (large one on the left side and smaller one on the right side).

The carriage can be manually moved to the left in order to clean the bottom part of the sample compartment.

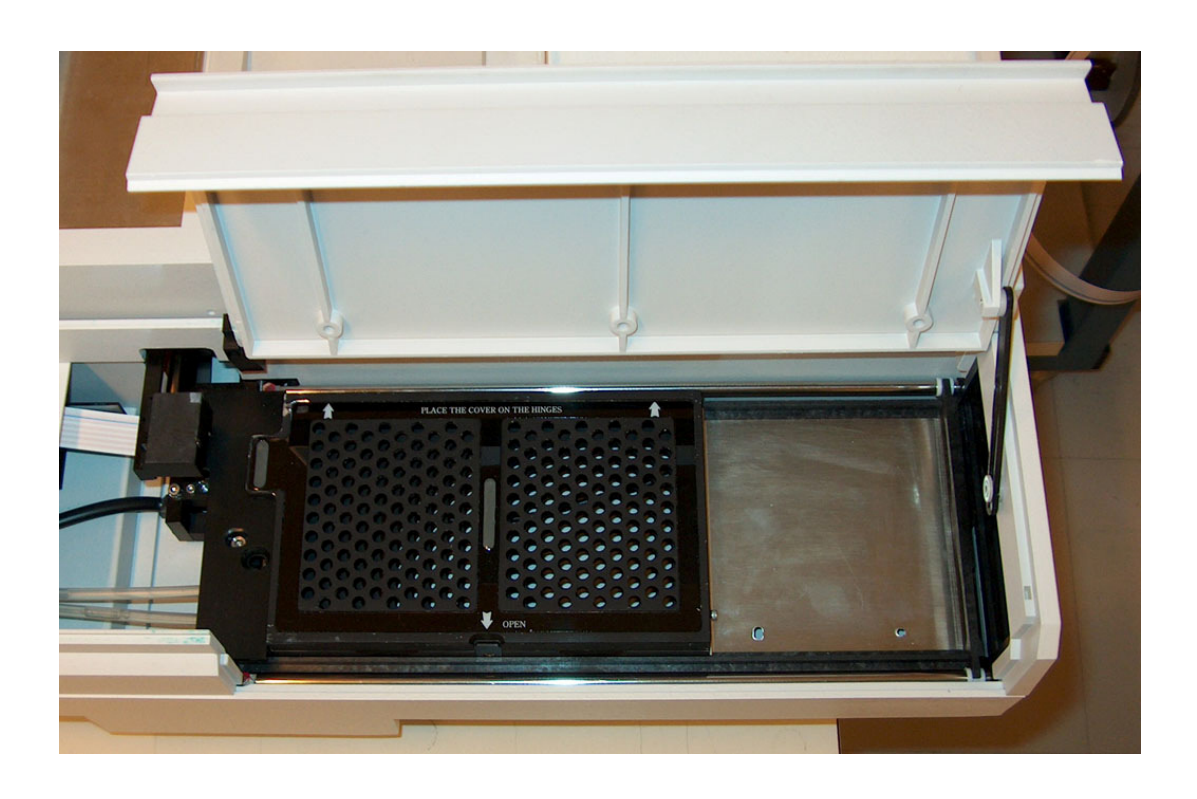

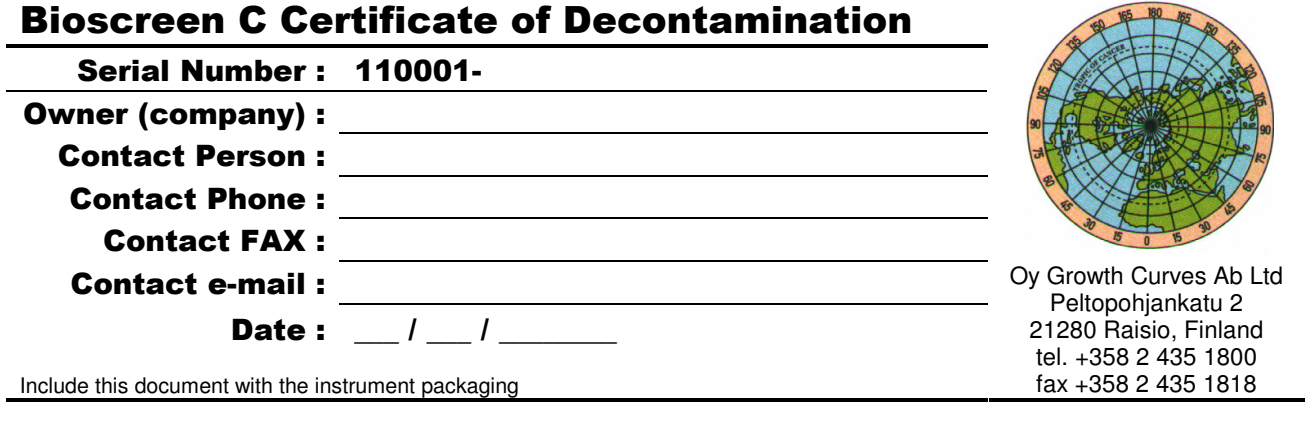

### CERTIFICATE OF DECONTAMINATION

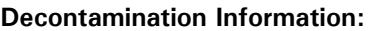

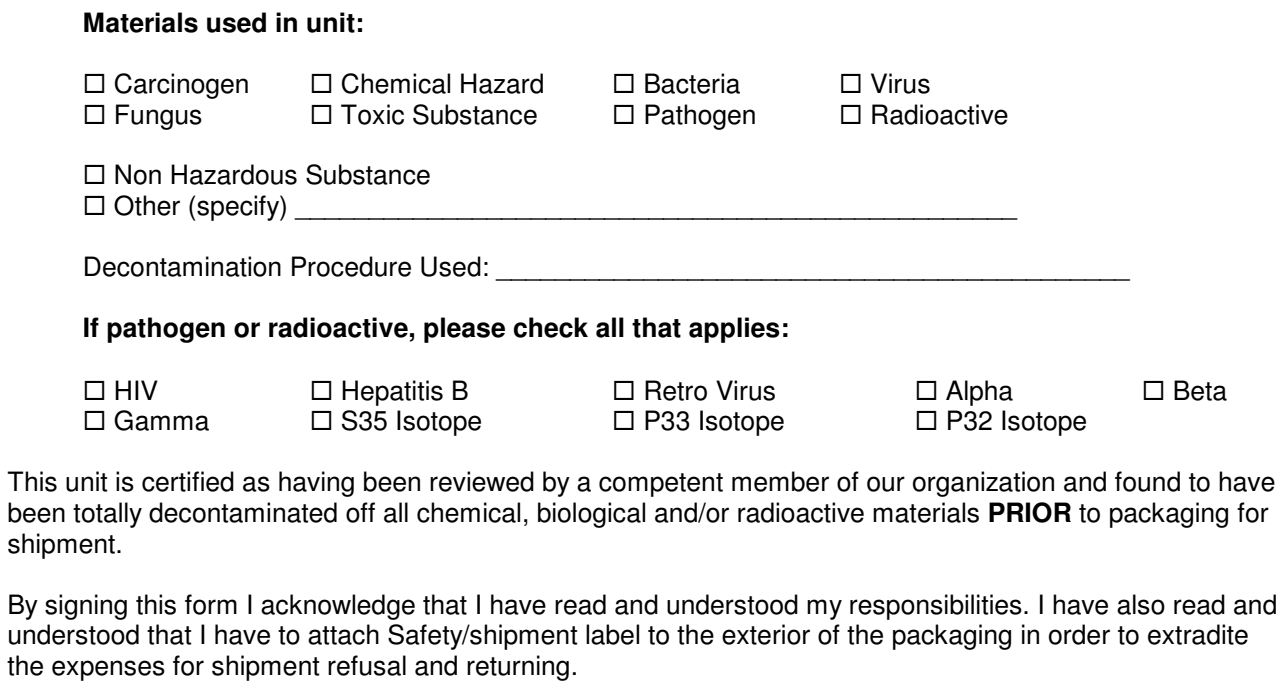

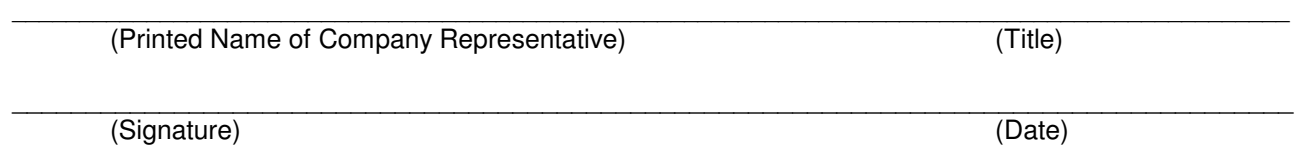

### **Signature of Radiation Safety Officer is also required when the unit has been used with radioactive materials.**

Unit is certified by me to be free of Radioactive Contamination.

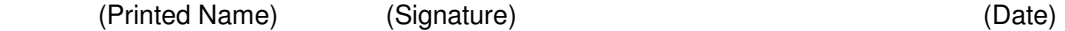

This User´s manual covers Microbiology Reader Bioscreen C / Without Dispenser (code 5101370).

Microbiology Reader Bioscreen C measures kinetically, by vertical photometry, the development of turbidity (i.e. growth) in 200 wells simultaneously.

Code of this User´s Manual: 1506090. Information in this User´s Manual is subjected to change without prior notice.

Web databases on Bioscreen C:

**www.bioscreen.fi** 

**www.bionewsonline.com** 

**www.growthcurvesusa.com** 

Varichannel Pipettes (instructions for use):

www.thermo.com/eThermo/CMA/PDFs/Articles/articlesFile\_16763.pdf

# Oy Growth Curves Ab Ltd

www.bioscreen.fi Särkiniementie 5 C 7, 00210 Helsinki, Finland Phone: +358-9-687 46 300, Fax: +358-9-260 98 45